# **DÉCLARATION FCC**

Cet appareil est conforme à la partie 15 du règlement FCC. Son fonctionnement est soumis aux conditions suivantes :

- (1). Cet appareil ne doit causer aucune interférence néfaste, et
- (2). Cet appareil doit être à même d'accepter toutes les interférences générées, y compris celles pouvant causer un dysfonctionnement.

### *Note :*

Cet équipement a été testé et reconnu conforme aux limites des appareils numériques de classe B, conformément à la partie 15 du règlement FCC. Ces limites sont conçues pour fournir une protection raisonnable contre les interférences néfastes dans le cadre d'une installation résidentielle. Cet équipement génère, utilise et émet de l'énergie radiofréquence et, s'il n'est pas installé conformément aux instructions, peut provoquer des interférences dans les communications radio. Toutefois, aucune garantie n'existe que des interférences ne se produiront pas dans une installation particulière. Si cet équipement venait à provoquer des interférences néfastes pour la réception de la radio ou de la télévision, interférences pouvant être déterminées en éteignant puis en rallumant l'appareil, il est recommandé à l'utilisateur de remédier à ces interférences en appliquant une ou plusieurs des mesures suivantes :

- Réorientez ou déplacez l'antenne de réception.
- Augmentez la distance entre l'appareil et le récepteur.
- Connectez l'équipement sur un circuit autre que celui sur lequel le récepteur est branché.

L'utilisation d'un câble blindé est requise pour assurer la conformité avec les limites de Classe B telles que stipulées dans la Sous-partie B de la Partie 15 du règlement FCC.

N'apportez jamais aucun changement ou modification à cet appareil qui ne serait pas spécifié dans le Guide d'Utilisation. Si de tels changements ou modifications venaient à être effectués, il pourra vous être demandé de ne plus employer l'appareil en question.

## **Informations sur le Produit**

1. L'apparence et les caractéristiques de ce produit peuvent être modifiées sans préavis. Ces changements peuvent inclurent les caractéristiques de base du produit, les logiciels, les pilotes ou encore le Guide d'Utilisation. Ce Guide d'Utilisation sert de manuel de référence pour ce produit.

- 2. Le produit et/ou accessoires fournis avec votre appareil photo peuvent différer de ceux décrits dans ce manuel. Ceci est dû au fait que les fournisseurs changent parfois légèrement les caractéristiques du produit ou des accessoires pour répondre aux besoins du marché, aux tendances démographiques de la clientèle et autres préférences géographiques. Les produits peuvent différer d'un fournisseur à l'autre, tout spécialement en ce qui concerne les piles, chargeurs, adaptateurs AC, cartes mémoire, câbles, sacs de transports/sacoche et support linguistique. Il peut arriver qu'un fournisseur spécifie une seule couleur, apparence et capacité de mémoire interne pour un produit donné. Contactez votre revendeur pour plus de détails sur les caractéristiques du produit et des accessoires.
- 3. Les illustrations de ce Guide d'Utilisation sont données à titre purement indicatif et peuvent différer du design exact de votre appareil.
- 4. Le fabricant ne peut être tenu responsable en cas d'erreurs ou différences présentes dans ce Guide d'Utilisation.
- 5. Pour une mise à jour du logiciel de pilotage, veuillez consulter la section « Téléchargements » de notre site Internet : www.geniusnet.com.tw.

# **INSTRUCTIONS SÉCURITAIRES**

Veuillez lire attentivement et comprendre les *Avertissements* et *Mises en garde* ci-après avant toute utilisation de l'appareil.

## **Avertissements**

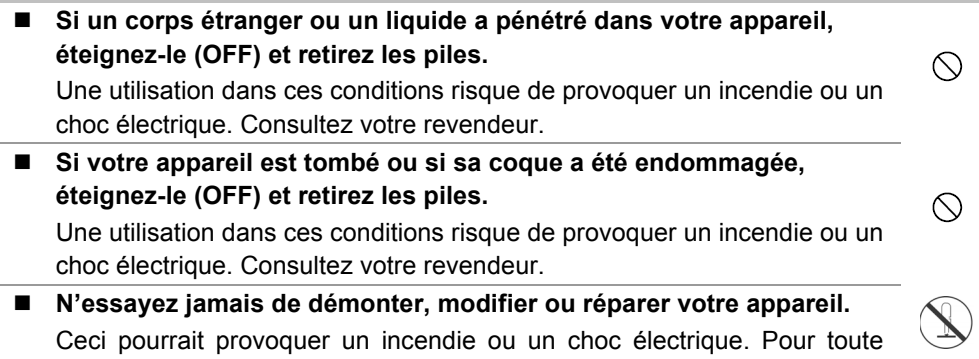

réparation ou inspection interne, consultez votre revendeur.

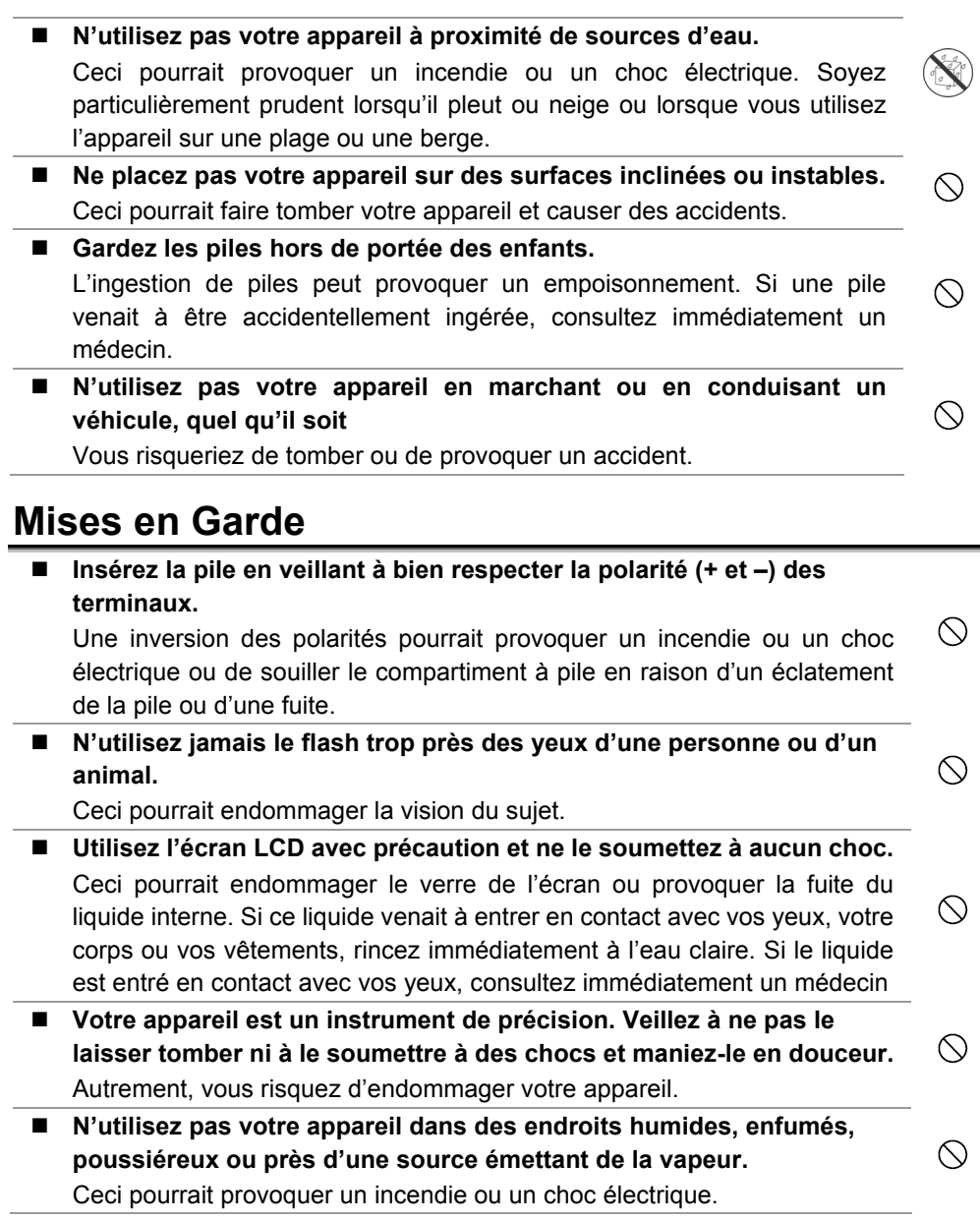

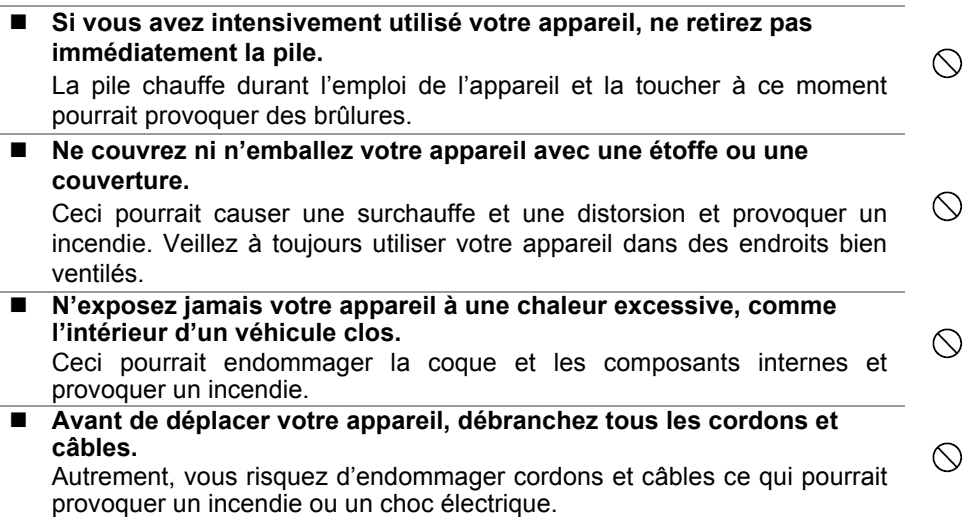

## **Notes sur l'Utilisation de la Pile**

Avant d'utiliser la pile, veuillez lire attentivement et respecter les *Instructions Sécuritaires* et les notes données ci-dessous :

- Le type de pile employé ainsi que les températures environnantes peuvent influencer les performances des piles.
- Évitez d'utiliser votre appareil dans des environnements très froids. Ceci pourrait diminuer la durée de vie des piles et réduire les performances de votre appareil.
- L'emploi de piles rechargeables neuves ou de piles rechargées n'ayant pas été utilisées depuis un certains temps (mis à part les piles dont la date limite d'utilisation a expiré) peuvent affecter le nombre de prises possibles. Afin de garantir un fonctionnement optimal, nous vous conseillons de charger et de décharger les piles pendant un cycle entier avant de les utiliser.
- Après une utilisation intensive de la caméra ou du flash, la pile peut être chaude au toucher – ceci est normal et ne constitue pas un dysfonctionnement.
- Après une utilisation intensive de la caméra, celle-ci peut être chaude au toucher  $$ ceci est normal et ne constitue pas un dysfonctionnement.
- Si vous pensez ne pas avoir à utiliser votre appareil pendant un certain temps, retirez la pile de l'appareil pour éviter toute fuite ou corrosion.
- Veillez à toujours maintenir les terminaux propres.
- Il y a un risque d'explosion su vous remplacez la pile par un type erroné.
- Débarrassez-vous des piles usagées dans le respect de l'environnement et des lois en vigueurs.

## **TABLE DES MATIERES**

### **INTRODUCTION** 2-8

Vue d'ensemble Matériel fourni

### **GUIDE DES**

### **COMPOSANT. 9-15**

Vue avant Vue arrière Voyants LED Modes de Scènes Informations Écran LCD

### **PRÉPARATION DE VOTRE**

### **APPAREIL 16-20**

Insertion de la pile Chargement de la pile Insertion et retrait d'une carte mémoire SD (accessoire en option) Réglage Date et Heure Sélection de la langue Fixation de la dragonne

### **FONCTIONS DE BASE 20-27**

Allumer l'appareil Éteindre l'appareil Utilisation de l'écran LCD Utilisation du Mode normal Réglage du Zoom Utilisation du Flash Utilisation du Retardateur

Utilisation du Mode Macro

Réglage de la Qualité et de la Résolution de l'image

### **SÉLECTIONNER LE MODE**

### **PHOTOGRAPHIE 28-33**

Mode Automatique Mode Sports Mode Nocturne Mode Portrait Mode Paysage Mode Rétro-éclairé

**MODE VIDÉO 34** 

### **LECTURE D'IMAGE........34-39**

Lecture Image Unique Agrandissement des Images Affichage simultané de 9 images Lecture des Clips vidéo Lecture automatique (Diaporama) Protection des Images

### **SUPPRESSION DES**

**IMAGES 39-42** 

Effacer une Image/Clip vidéo Effacer toutes les Images/Clips vidéo Formater la carte mémoire SD ou la mémoire interne

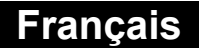

### **RÉGLAGE DPOF 42-43**

### **MODES MP3 ............... 43-45** Lecture MP3 Supprimer des Fichiers MP3

### **RELIER DIRECTEMENT L'APPAREIL A UNE IMPRIMANTE POUR UNE IMPRESSION DIRECTE DES IMAGES (FONCTION PICTBRIGDE) 45-47**

### **TRANSFÉRER DES IMAGES DEPUIS VOTRE APPAREIL PHOTO NUMÉRIQUE VERS VOTRE ORDINATEUR 47-50**

### Étape 1: Installation du Pilote USB (Windows 98/98SE uniquement) Étape 2: Connexion de votre Appareil

Photo à votre Ordinateur

Étape 3: Téléchargement des Images, séquences vidéo ou Fichiers vocaux

### **INSTALLATION DU**

### LOGICIEL<sub>......</sub>................50-51

Installation de Photo Explorer Installation de Photo Express

### **UTILISER VOTRE APPAREIL PHOTO NUMÉRIQUE COMME**

WEBCAM \_\_\_\_\_\_\_\_\_\_\_\_\_\_\_\_\_52-54 Étape 1: Installation du Pilote webcam (identique au pilote USB) Étape 2: Connexion de votre Appareil Photo à votre Ordinateur Étape 3: Démarrage de l'Application (par exemple Windows NetMeeting)

### **LISTE DES OPTIONS**

### DE MENUS **[100]** 54-63

Menu Capture Menu Lecture Menu Vidéo Menu MP3 Menu Réglage

## **RELIER VOTRE APPAREIL A D'AUTRES**

**COMPOSANTS 64** 

**SPÉCIFICATIONS 65-66** 

### **RECHERCHE**

**DES PANNES 66-70** 

# **INTRODUCTION**

## **Vue d'Ensemble**

Votre nouvel appareil photo numérique vous offre une haute qualité d'image avec une résolution de 2560 x 1920 grâce à son capteur CCD de 5,0 Méga pixels. A l'aide de l'écran LCD TFT couleur de 2.0", vous pourrez composer vos images, puis les examiner en détails. Le capteur du flash détecte automatiquement les conditions lumineuses et détermine si le flash doit être déclenché ou non. Grâce à cette fonction, vos photos seront désormais toujours réussies.

Grâce à une mémoire interne de 16 Mo (dont 14 Mo dédiés au stockage des images) vous pourrez capturer et conserver vos images sans l'ajout d'une carte mémoire externe – vous pouvez néanmoins accroître cette capacité en utilisant une carte mémoire si vous le souhaitez.

En plus de la capture d'images fixes, votre appareil vous permet d'enregistrer des minis clips via la fonction Vidéo.

Une autre caractéristique de votre appareil est sa capacité à lire les fichiers MP3. Pour une écoute en toute quiétude, vous pouvez brancher un casque via le convertisseur casque de votre appareil. Vous pouvez également transférer vos fichiers MP3 depuis votre PC à l'aide du câble USB, ou encore insérer une carte mémoire et lire votre musique MP3 directement depuis celle-ci.

Les images que vous avez prises peuvent être transférées vers votre ordinateur par le biais du câble USB. Une image ne vous plait pas ? Aucun problème, vous pouvez aisément l'améliorer et la retoucher sur votre ordinateur grâce au logiciel de retouche qui vous est fourni avec votre appareil, ou tout autre logiciel d'édition de votre choix. Une fois le résultat à votre goût, partagez-le donc avec vos amis via email, insérez-le dans un rapport ou publiez-le tout simplement sur le Web.

Enfin, la fonction DPOF vous permet d'imprimer vos images en toute simplicité rien qu'en insérant la carte mémoire dans une imprimante compatible.

## **Matériel Fourni**

Déballez soigneusement votre appareil et assurez-vous que les éléments suivants sont bien présents. Si d'aucun venait à manquer, à être non-conforme ou à être endommagé, contactez rapidement votre revendeur.

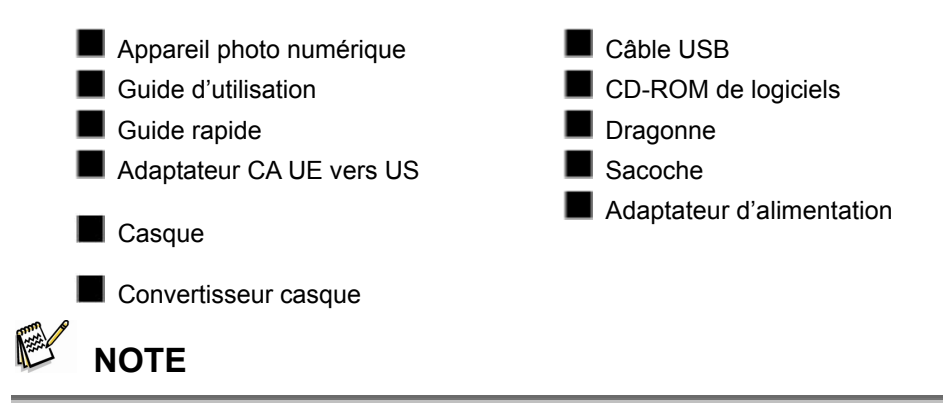

Les accessoires peuvent varier d'un revendeur à l'autre.

# **GUIDE DES COMPOSANTS**

## **Vue avant**

- 1. Attache pour dragonne
- 2. Cache de l'objectif
- 3. Bouton de l'obturateur
- 4. Flash
- 5. Objectif
- 6. Microphone
- 7. LED du retardateur

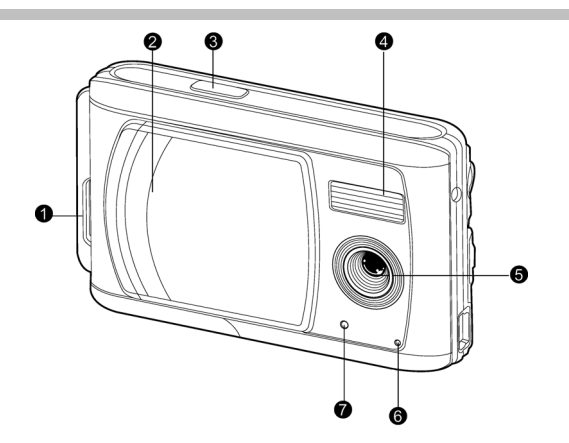

## **Vue arrière**

- 1. Terminal DC IN 5V
- 2. Interrupteur Mise au point

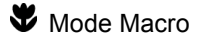

- **Mode Normal**
- 3. Terminal USB
- 4. Prise trépied
- 5. Pile/Carte SD
- 6. **OK** Bouton OK

Bouton Zoom

7.  $\bullet$  Bouton Fléché (Bas) **MODE** Bouton du Mode

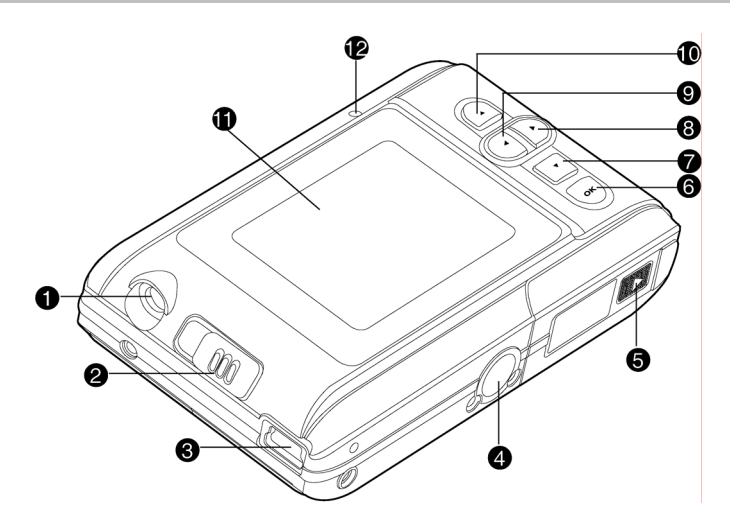

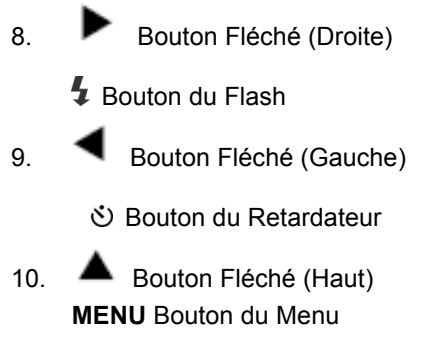

- 11. Écran LCD
- 12. LED d'état

## **Voyants LED**

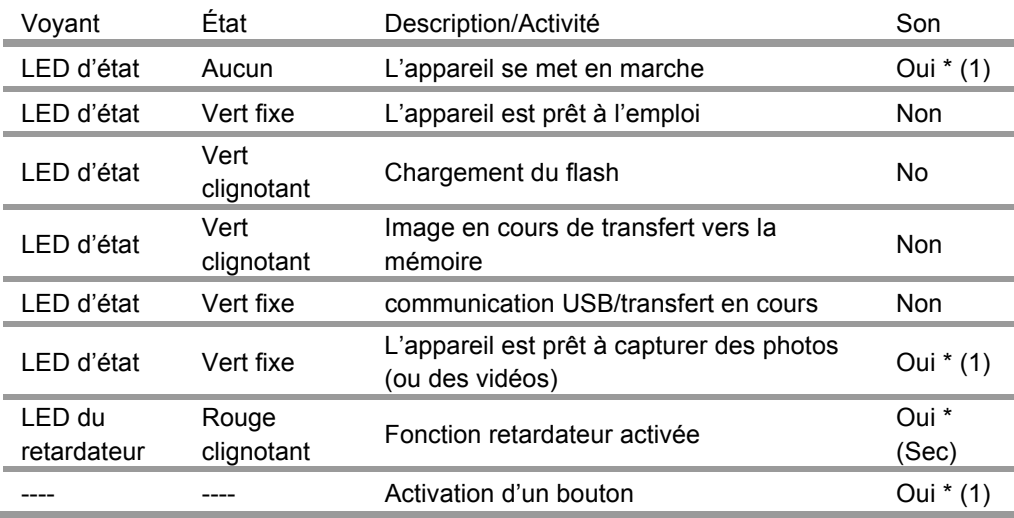

 $\bullet$  (1) L'appareil fait retentir un seul bip.

• (Sec) Le retardateur fait retentir 10 bips pendant 10 secondes, 5 bips pendant 5 secondes.

## **Modes de Scènes**

Sélectionnez le mode le plus adapté aux conditions environnantes ou à l'occasion.

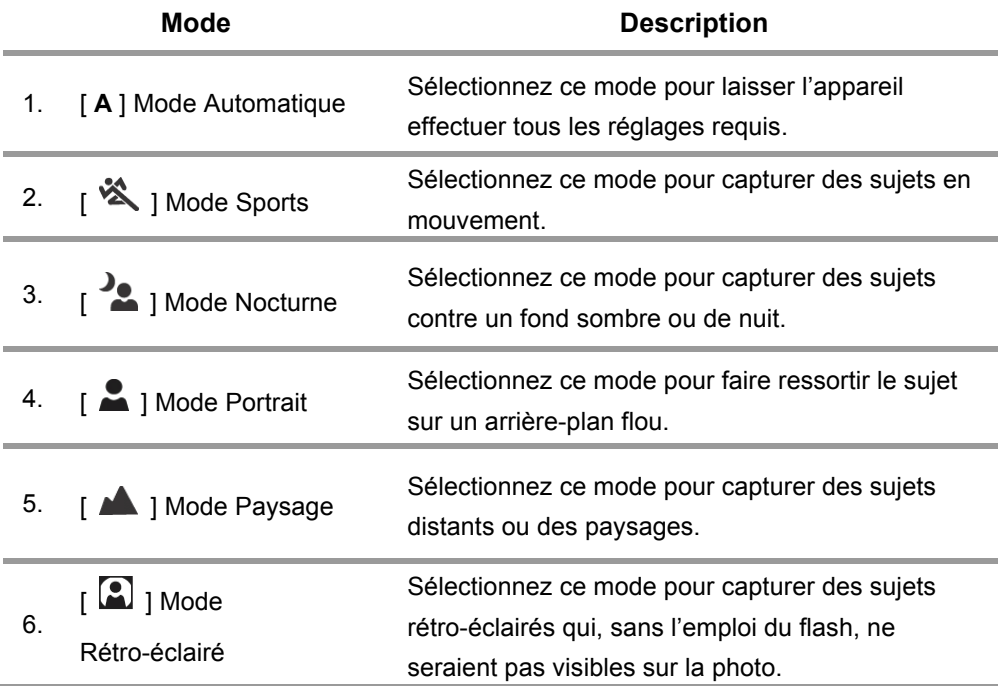

# **Icônes de l'Écran LCD**

Ces icônes s'affichent lors de la capture d'images fixes :

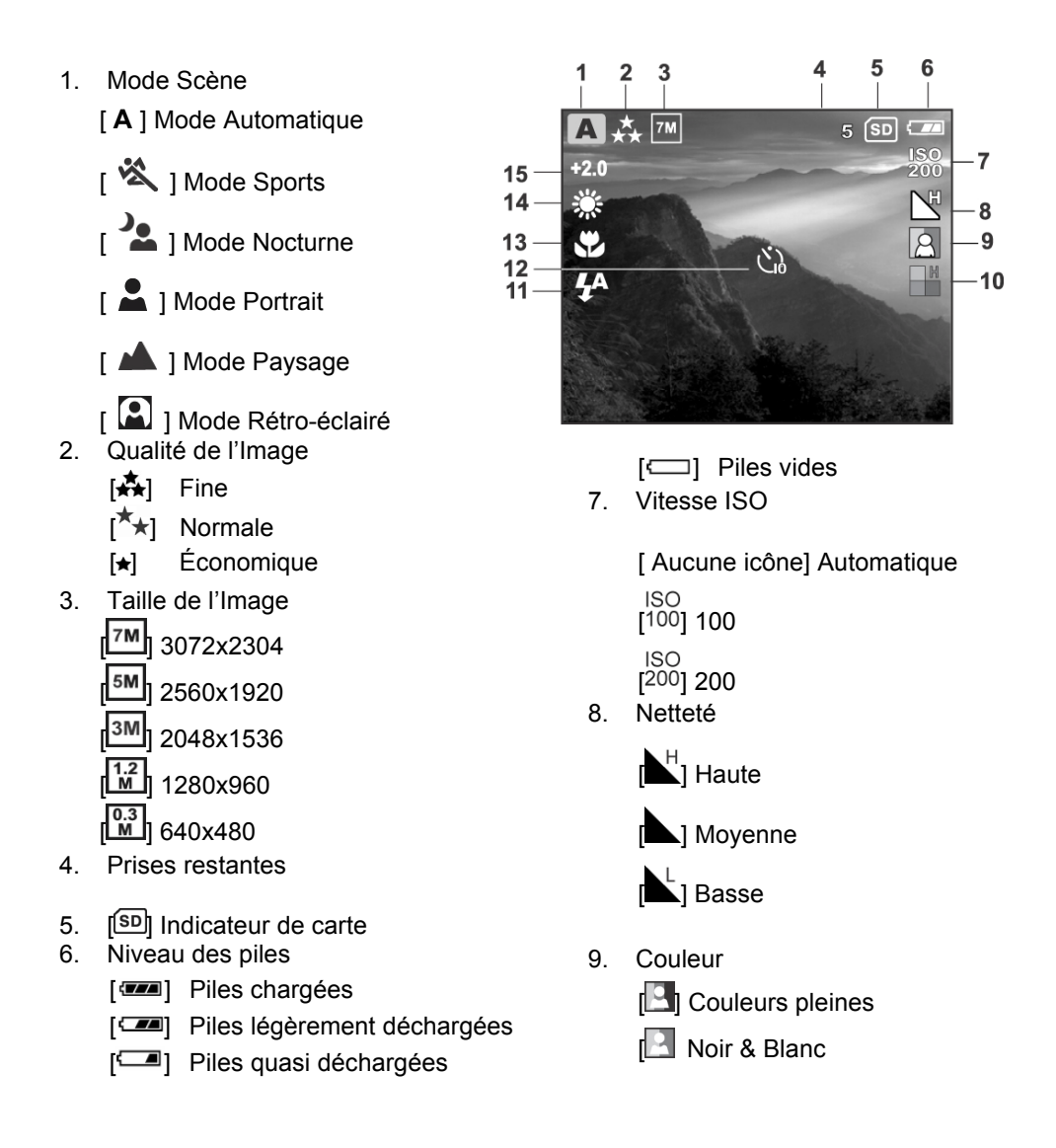

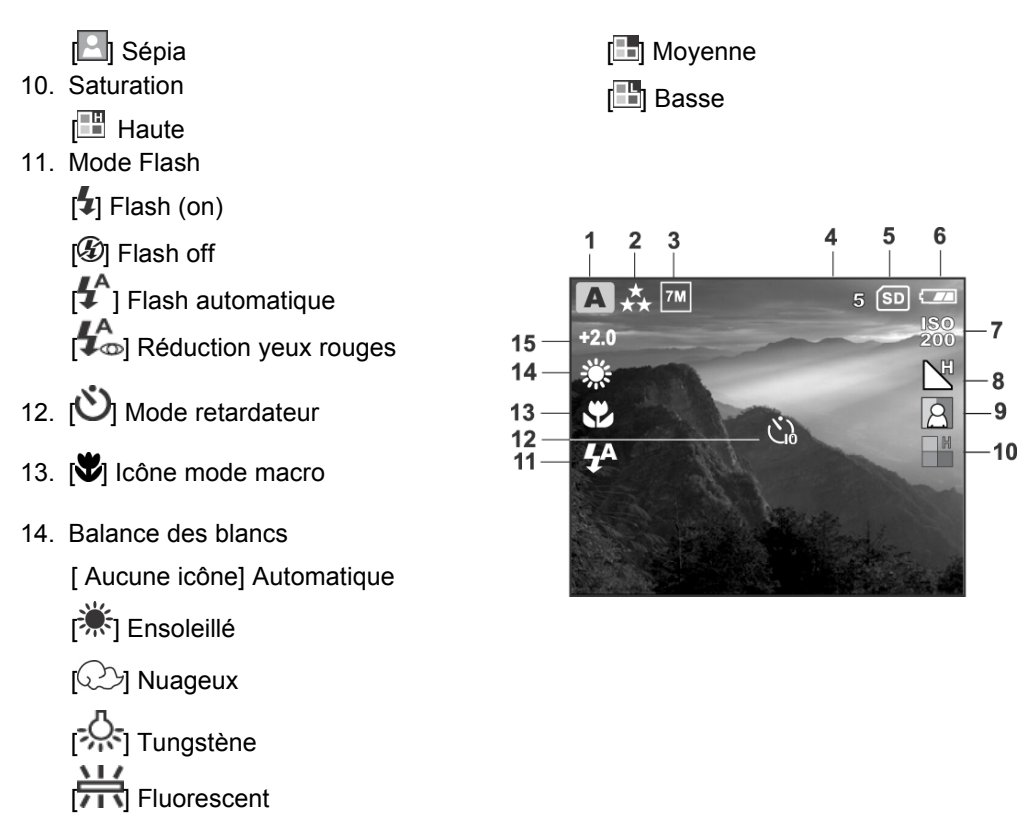

15. Compensation EV

### **Français**

Ces icônes s'affichent lors de la lecture d'images :

- 1. Mode lecture
- 2. [SD] Indicateur de carte
- 3. Niveau des piles
	- [**IZEE**] Piles chargées
	- [ ] Piles légèrement déchargées
	- [ ] Piles quasi déchargées
	- $[\square]$  Piles vides
- 4. **[CTT]** Indicateur de protection
- 5. **DPOF**<br>5. **[** ] Icône DPOF

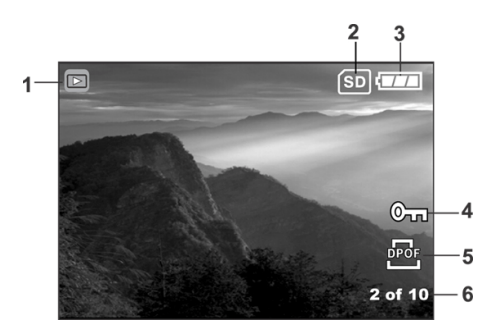

Ces icônes s'affichent lors de l'enregistrement de clips vidéo :

- 1. Mode Vidéo
- 2. Indicateur d'enregistrement
- 3. Compteur vidéo
- 4. **[SD]** Indicateur de carte
- 5. Niveau des piles
	- [*TA*] Piles chargées
	- [ ] Piles légèrement déchargées
	- [ ] Piles quasi déchargées
	- $[\square]$  Piles vides

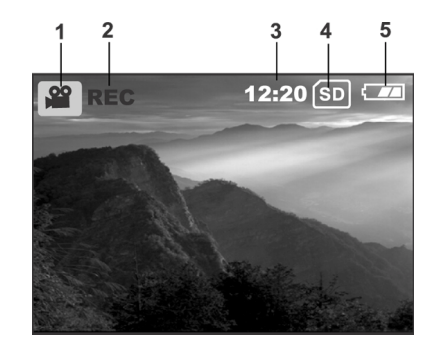

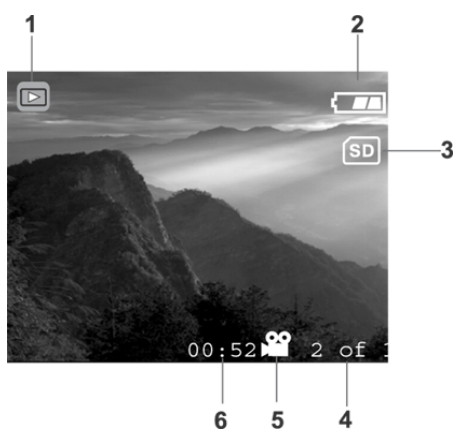

Ces icônes s'affichent lors de la lecture vidéo :

7

- 1. Mode lecture
- 2. Niveau des piles
	- [*I*] Piles chargées
	- [<a] Piles légèrement déchargées
	- [ ] Piles quasi déchargées
	- [ $\Box$ ] Piles vides
- 3. [SD] Indicateur de carte
- 4. Image en cours sur nombre total
- 5. Mode vidéo
- 6. Temps écoulé
- 7. Indicateur de temps de lecture écoulé

# **PRÉPARATION DE VOTRE APPAREIL**

# **Insertion de la pile**

Nous vous conseillons vivement d'employer la pile au lithium-ion rechargeable afin de bénéficier de toutes les fonctionnalités de votre appareil photo numérique. Assurez-vous que l'appareil est bien éteint avant d'insérer ou de retirer la pile.

- 1. Assurez-vous que l'appareil est bien éteint.
- 2. Ouvrez le compartiment à pile/carte SD.
- 3. Insérez la pile en respectant l'orientation indiquée.
	- Faites glisser le levier de verrouillage dans le sens de la flèche et positionnez la pile de

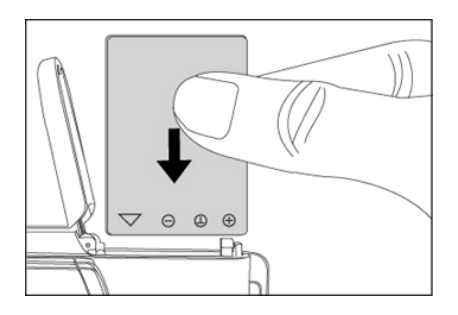

telle sorte que son étiquette soit tournée vers le devant de l'appareil, puis insérez-la.

4. Refermez soigneusement le compartiment à pile/carte SD.

### **Retrait de la Pile**

Ouvrez le compartiment à pile/carte SD et relâchez le levier de verrouillage. Une fois que la pile s'éjecte légèrement, saisissez-la et retirez-la.

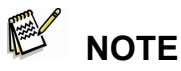

Attention à ne pas laisser tomber la pile lors de son insertion ou de son retrait.

## **Chargement de la Pile**

En utilisant l'adaptateur d'alimentation CA (en option), vous pouvez recharger la pile de l'appareil ou l'utiliser pour alimenter celui-ci. Avant de commencer, assurez-vous que l'appareil est bien éteint et que la pile est correctement insérée.

- 1. Insérez une extrémité de l'adaptateur d'alimentation CA dans le terminal DC IN de l'appareil.
- 2. Insérez l'autre extrémité dans une prise secteur.
- 3. Le voyant LED d'état se met à clignoter en vert lorsque le chargement est en cours et s'allume en vert fixe lorsque le chargement est terminé.
	- Il est conseillé de décharger complètement la pile avant de la recharger.

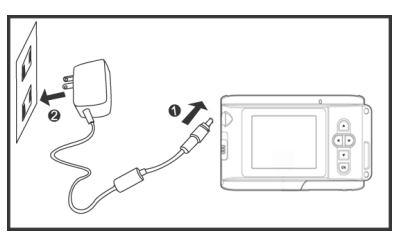

■ La durée de chargement varie en fonction de la température environnante et de l'état de la pile.

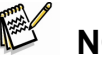

# **NOTE**

- Cet appareil doit être utilisé avec l'adaptateur CA spécifié. Tout dégât provoqué par l'emploi d'un adaptateur incorrect n'est pas couvert pas la garantie.
- Si le chargement ne démarre pas même en ayant suivi les instructions ci-dessus, allumez l'appareil sur n'importe quel mode et attendez que l'écran LCD s'allume ; éteignez ensuite de nouveau l'appareil.
- La pile peut être chaude au toucher immédiatement après un chargement ou une utilisation – ceci est normal et ne constitue pas un dysfonctionnement.
- Lors de l'emploi de l'appareil dans des environnements froids, gardez l'appareil et la pile au chaud sous votre manteau.
- Si vous ouvrez le compartiment à pile sans retirer celle-ci, aucune interruption d'alimentation ne se produira. Si vous retirez la pile, vous devez la réinsérer dans les deux heures qui suivent afin d'éviter la perte des paramètres date et heure.
- Nous vous recommandons de charger la pile pendant au moins huit heures avant sa première utilisation.

### **Insertion et Retrait d'une Carte Mémoire SD (Accessoire en option)**

Votre appareil possède une mémoire interne de 16 Mo (dont 14 Mo pour le stockage des images), vous permettant de conserver images et clips vidéo dans l'appareil. Vous avez néanmoins la possibilité d'accroître cette capacité à l'aide d'une carte mémoire SD – ces cartes (optionnelles) sont un moyen de

stockage amovible et réutilisable pour images et clips vidéo.

- 1. Assurez-vous que l'appareil est bien éteint.
- 2. Ouvrez le compartiment à pile/carte SD.
- 3. Insérez la carte SD.
	- Si la carte ne peut être insérée, vérifiez son orientation.
- 4. Refermez soigneusement le compartiment à pile/carte SD.

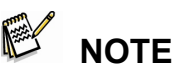

- Afin d'éviter tout effacement accidentel des données stockées sur votre Carte mémoire SD, faites glisser la languette de verrouillage de la carte (située sur le côté de la carte mémoire) en position "LOCK" (verrouillage).
- Pour sauvegarder, éditer ou effacer les données stockées sur une Carte Mémoire SD, vous devez tout d'abord la déverrouiller.
- Assurez-vous de formater la carte mémoire de l'appareil avant sa première utilisation.

### **Retrait de la Carte SD**

- 1. Assurez-vous que l'appareil est bien éteint.
- 2. Ouvrez le compartiment à pile/carte SD.
- 3. Appuyez légèrement sur le rebord de la carte celle-ci s'éjecte automatiquement.

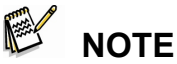

- Assurez-vous de formater votre carte mémoire SD avant de l'utiliser avec cet appareil photo. Reportez-vous à la section **"Formatage de la carte Mémoire ou de la mémoire Interne**" de ce guide pour plus de détails.
- Pour sauvegarder, éditer ou effacer les données stockées

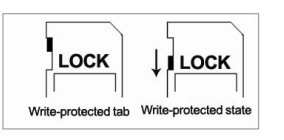

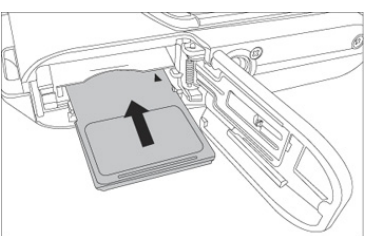

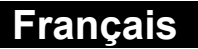

sur une Carte Mémoire SD, vous devez tout d'abord la déverrouiller.

Assurez-vous de formater la carte mémoire de l'appareil avant sa première utilisation

## **Réglage de la Date et de l'Heure**

L'écran de réglage Date/Heure s'affiche si/lorsque :

- L'appareil s'allume pour la première fois.
- L'appareil s'allume après un long retrait de la pile.
- 1. Sélectionnez le champ à remplir à l'aide du

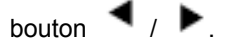

Pour augmenter une valeur, appuyez sur

le bouton  $\triangle$ 

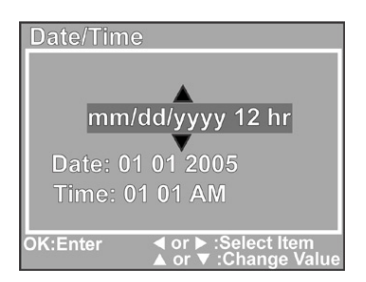

- **P** Pour diminuer une valeur, appuyez sur le bouton  $\blacktriangledown$ .
- 2. Une fois tous les champs remplis, appuyez sur le bouton OK.

### **Sélection de la Langue**

Suivez les instructions ci-dessous pour choisir la langue d'affichage sur écran (OSD -

*On-Screen Display*).

- 1. Appuyez sur **MENU**.
- 2. Appuyez sur le bouton pour sélectionner le menu [Réglage].
- 3. Appuyez sur le bouton  $\blacktriangle$  /  $\blacktriangledown$  pour sélectionner le menu [Langue], puis appuyez sur le bouton OK.
- 4. Sélectionnez la langue de votre choix à l'aide du bouton  $\blacktriangle$  / $\blacktriangledown$ .
- 5. Appuyez sur le bouton **OK** pour confirmer vos choix.

# **NOTE**

Le paramètre langue sera conservé même appareil éteint.

# **Fixation de la Dragonne**

Pour éviter que votre appareil ne glisse accidentellement, utilisez toujours la dragonne. La fixation s'effectue comme suit :

- 1. Faites passer le petit oeillet de la dragonne dans l'attache de l'appareil.
- 2. Glisser le cordon au travers de l'œillet et serrez fermement.

# **FONCTIONS DE BASE**

# **Allumer l'Appareil**

- 1. Ouvrez le cache de l'objectif pour allumer l'appareil.
- 2. L'appareil émet un bip sonore.

# **Éteindre l'Appareil**

Refermez le cache de l'objectif pour éteindre l'appareil.

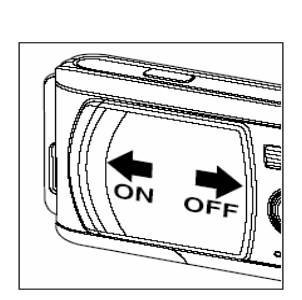

# **Utilisation de l'Écran LCD**

A l'aide de l'écran LCD de votre appareil, vous pourrez composer vos photos, visualiser

les images/séquences vidéo capturées et afficher les paramètres de réglage. Les icônes de mode, les textes et chiffres affichés dépendent du mode en cours.

- 1. Ouvrez le cache de l'objectif pour allumer l'appareil.
- 2. Sous le mode Capture, sélectionnez le mode scène de votre choix (Automatique/Sports/Nocturne/Portrai t/Paysage/Rétro-éclairé).
- 3. Composez votre image à l'aide de l'écran LCD.
- 4. Appuyez sur le bouton de l'obturateur.

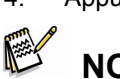

# **NOTE**

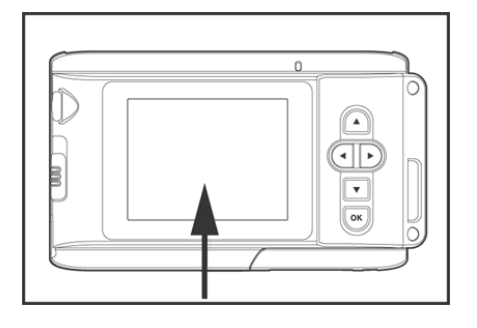

 Lorsqu'il est exposé à une lumière vive ou au soleil direct, l'affichage de votre écran LCD s'assombrit. Ceci n'est pas un dysfonctionnement.

# **Utilisation du Mode Normal**

Le mode normal s'emploie pour la capture de sujets distants de 1,0m à l'infini.

Sélectionnez ce mode pour vos photos générales, y compris portraits et paysages.

- 1. Réglez la mise au point sur  $[\triangle]$ .
- 2. Composez votre image.
- 3. Appuyez sur le bouton de l'obturateur.

# **NOTE**

 [**A**] s'affiche sur l'écran LCD pour indiquer l'emploi du mode normal.

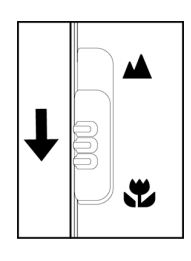

# **Réglage du Zoom**

En utilisant le zoom numérique, vos images paraîtront plus proches. Bien que cette fonction soit très attrayante, souvenez-vous que plus une image est agrandie (zoomée), plus les pixels (grains) sont apparents.

1. Sous le menu capture, sélectionnez le mode scène de votre choix.

(Automatique/Sports/Nocturne/Portrait/Paysage/Rétroéclairé).

2. Appuyez sur le bouton  $Q$  pour activer la fonction

zoom.

- $\blacksquare$  Le zoom numérique est de 1x à 2x à 4x.
- Pour quitter le zoom numérique et retourner au mode de capture normal,

appuyez de nouveau sur le bouton  $\mathbf{Q}$ .

3. Appuyez sur le bouton de l'obturateur pour capturer l'image "zoomée".

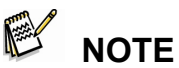

- La résolution du zoom numérique ne peut être que de 2560 x 1920 pixels ; la fonction zoom numérique n'est pas disponible avec les résolutions 3072 x 2304 pixels, 2048 x 1536 pixels, 1280 x 960 pixels ou 640 x 480 pixels.
- La fonction zoom numérique n'est pas disponible sous le mode vidéo [  $\frac{100}{100}$  ].

# **Utilisation du Flash**

Le flash de votre appareil est conçu pour se déclencher automatiquement dès que les conditions lumineuses le demandent. Vous pouvez capturer des images en utilisant le mode flash le plus adapté aux conditions existantes.

1. Sous le menu Capture, sélectionnez le mode scène de votre choix. (Automatique/Sports/Nocturne/Portrait/Paysage/Rétro-éclairé).

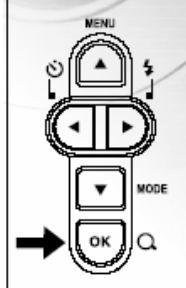

- 2. Appuyez plusieurs fois sur le bouton  $\overline{\mathbf{4}}$  situé à l'arrière de l'appareil jusqu'à ce que le type de flash de votre choix s'affiche sur l'écran LCD.
- 3. Composez votre image et appuyez sur le bouton de l'obturateur.
	- Votre appareil possède quatre types de flash : Flash forcé (on), Flash off, Flash automatique et Flash réduction yeux rouges.

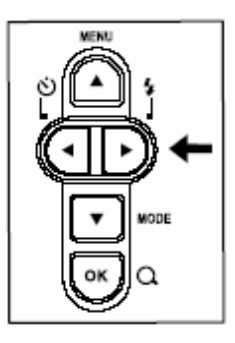

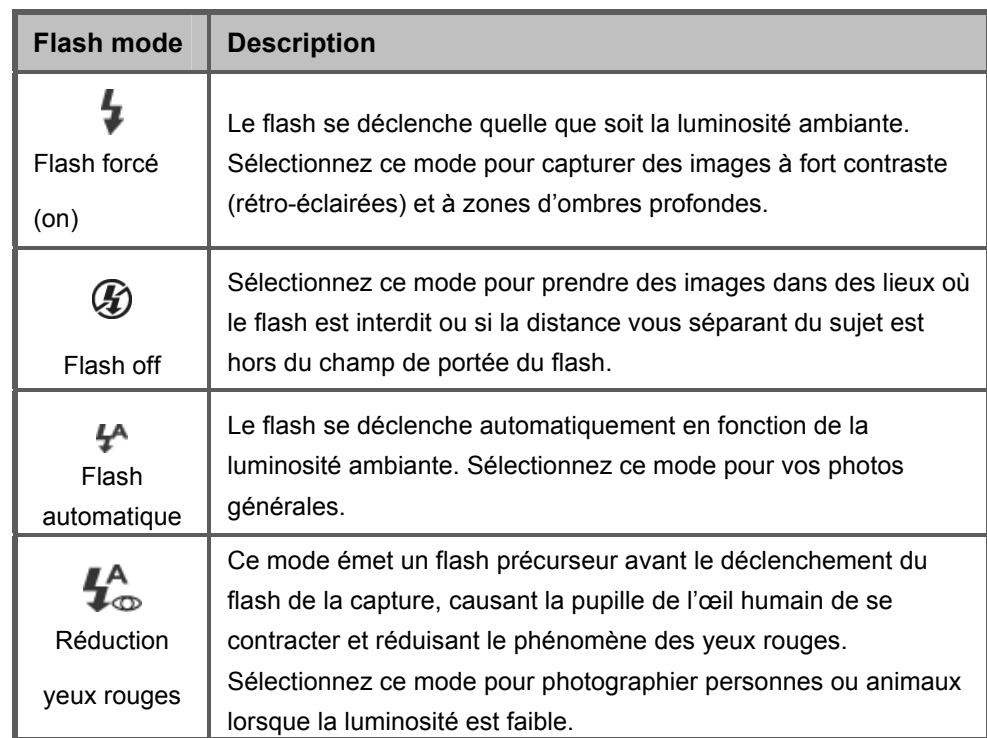

Le tableau ci-dessous vous aide à sélectionner le mode flash le plus approprié :

# **NOTE**

- Sous le mode Macro  $[\mathbf{w}]$  et Paysage  $[\mathbf{A}]$ , le flash n'est pas disponible.
- Sous le mode Nocturne [ ], le flash détecte automatiquement la luminosité ambiante et utilise automatiquement le mode réduction yeux rouges si besoin [ $\clubsuit$  ].

■ Sous le mode Sports [  $\mathbb{\mathring{A}}$  ], le flash est automatiquement désactivé [  $\mathcal D$  ].

### **Utilisation du Retardateur**

Grâce au retardateur [  $\bullet$  ], vous avez le temps de rejoindre vos amis pour les photos de groupe. En fonction de vos préférences, vous pouvez employer le retardateur sous n'importe quel mode (Automatique/Sports/Nocturne/Portrait/Paysage/Rétro-éclairé).

Le délai du retardateur peut être de 10 ou de 5 secondes. Les options du retardateur

défilent dans l'ordre suivant : [10 s]  $\rightarrow$  [5 s]  $\rightarrow$ 

[Retardateur Off]. Une fois ce paramètre réglé, l'image

sera automatiquement capturée après 10 ou 5 secondes.

Le voyant du retardateur clignote relativement lentement durant les 7 ou 2 premières secondes, puis rapidement durant les 3 dernières secondes.

- 1. Placez l'appareil sur son trépied ou sur une surface stable.
- 
- 2. Ouvrez le cache de l'objectif pour allumer l'appareil.
- 3. Sous le menu Capture, sélectionnez le mode scène de votre choix. (Automatique/Sports/Nocturne/Portrait/Paysage/Rétro-éclairé).
- 4. Appuyez sur le bouton  $\bigcirc$  pour sélectionner le délai de votre choix.
- 5. Composez votre image.
- 6. Appuyez sur le bouton de l'obturateur.
	- Vous pouvez à tout moment annuler la fonction en appuyant sur le bouton  $\blacktriangleleft$ .

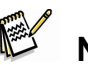

 **NOTE** 

■ Le retardateur se désactive (OFF) après chaque capture.

# **Utilisation du Mode Macro**

Utilisez le mode Macro  $\Box$  | pour capturer des sujets en gros plan tels que fleurs ou insectes. La distance effective est de 0,6m à 1,0m.

- 1. Réglez la mise au point sur  $\sum$  ].
	- L'écran LCD affiche  $\sum$  | pour indiquer le mode macro.

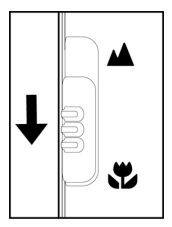

- 2. Composez votre image.
- 3. Appuyez sur le bouton de l'obturateur.
	- Pour désactiver la fonction macro, replacez le bouton sur normal [  $\triangle$  ].

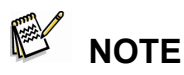

- Sous le mode Macro  $\Box$  ], les paramètres Compensation EV, mode Scène et Vitesse ISO ne peuvent être réglés.
- Sous le mode Macro  $\Box$  ], le Flash est automatiquement désactivé  $\Box$
- Une fois votre image capturée en mode Macro, **N'OUBLIEZ PAS** de replacer le bouton de mise au point en position normale  $\begin{bmatrix} \mathbf{A} \end{bmatrix}$ .

## **Réglage de la Résolution et de la Qualité d'Image**

Les paramètres de résolution et de qualité de l'image déterminent le nombre de pixels (dimensions), la taille du fichier image, et le taux de compression des images. Ceci affecte donc le nombre d'images pouvant être stockées dans la mémoire interne ou sur la carte SD. Une fois familiarisé avec le fonctionnement de votre appareil, testez les divers réglages de résolution et de qualité pour voir comment ceux-ci influent sur vos images. Une résolution et une qualité d'image plus élevée vous donnent plus de détails mais créent également des fichiers plus volumineux ; par conséquent, moins d'images occuperont plus d'espace mémoire. Les réglages de haute résolution et de haute qualité sont recommandés si les images sont destinées à être imprimées ou si les détails doivent clairement apparaîtes. Les réglages plus bas donneront des fichiers moins volumineux et pourront s'avérer adaptés pour le partage d'images vie email, leur inclusion sans un rapport ou leur publication sur Internet. Pour modifier la résolution ou la qualité d'une image, procédez comme suit :

1. Appuyez sur le bouton **MENU** pour accéder

au menu [Capture] et sélectionnez l'option

[Taille] ou [Qualité] à l'aide du bouton

- / . Appuyez sur le bouton **OK** pour ouvrir le sous-menu.
- 2. Une fois dans le sous-menu, sélectionnez

un réglage à l'aide du bouton  $\blacktriangledown / \blacktriangle$ .

Appuyez sur le bouton **OK** pour confirmer votre choix.

3. Pour quitter le mode Menu, appuyez sur le bouton  $\Psi/\blacktriangle$  pour sélectionner le menu [Exit] puis appuyez sur le bouton OK.

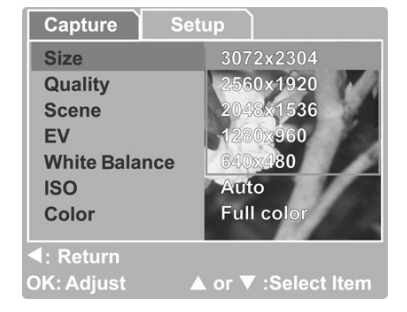

# **Nombre d'Images Enregistrables**

Le compteur d'images vous indique le nombre approximatif d'images pouvant être stockées sur la carte mémoire SD. Ce nombre varie en fonction du sujet à capturer, de la capacité de la carte mémoire, si des fichiers autres que des fichiers images y sont également stockés ou en fonction de la qualité et de la résolution des images capturées.

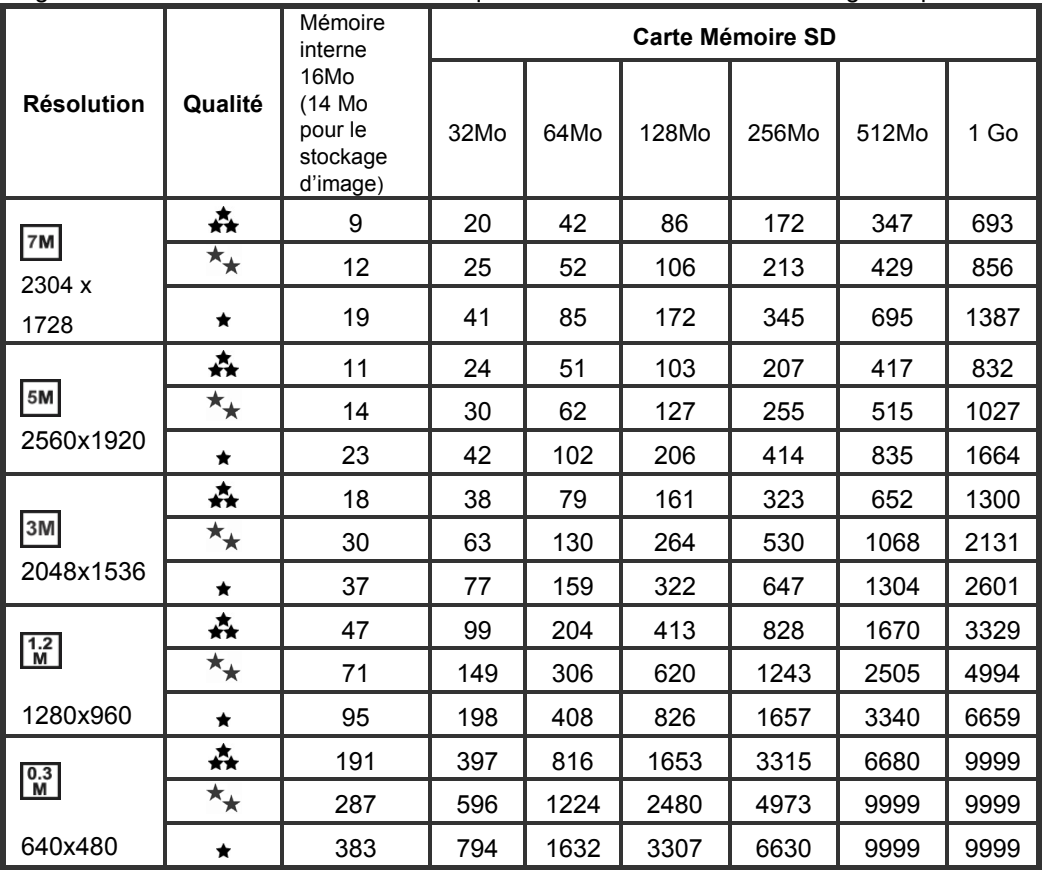

\* Résultats standard. La capacité effective dépend des conditions de capture et des réglages.

# **SÉLECTIONNER LE MODE PHOTOGRAPHIE**

## **Mode Automatique**

En utilisant le mode Automatique **[ A ],** la plupart des réglages sont automatiquement ajustés par l'appareil. Cadrez juste votre sujet et appuyez sur l'obturateur.

1. Appuyez sur le bouton **MENU** pour accéder au menu [Capture] et sélectionnez [Scène] à l'aide du bouton  $\blacktriangle$  /  $\blacktriangledown$ . Appuyez sur le bouton OK pour ouvrir le

sous-menu.

2. Une fois dans le sous-menu, sélectionnez l'option  $[Aut\overline{O}]$  à l'aide du bouton  $\blacktriangle$  /

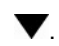

Appuyez sur le bouton OK pour confirmer.

- **[ A ]** s'affiche sur l'écran LCD pour indiquer le mode Automatique.
- 3. Pour quitter ce menu, appuyez sur  $\blacktriangle$  /  $\nabla$  pour sélectionner [Exit] puis appuyez sur le bouton OK.

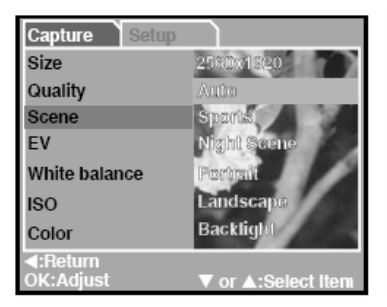

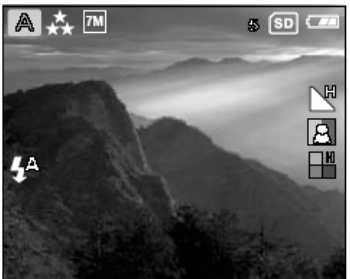

# **NOTE**

- Le mode de réglage par défaut de l'appareil est Automatique **[ A ]**.
- Pour d'autres paramétrages tels que Langue, Durée avant mise en veille etc. ouvrez l'option [Réglages] depuis le menu Capture/Vidéo/Lecture.

## **Mode Sports**

Pour capturer des sujets en mouvement, sélectionnez le mode Sports [ $\&$ ].

1. Appuyez sur le bouton **MENU** pour accéder

au menu [Capture] et sélectionnez l'option

[Scène] en utilisant le bouton  $\blacktriangle$  /  $\blacktriangledown$ .

Appuyez sur le bouton **OK** pour ouvrir le

sous-menu.

2. Une fois dans le sous-menu, sélectionnez

[Sports] à l'aide du bouton  $\blacktriangle$  /  $\blacktriangledown$ .

Appuyez sur le bouton **OK** pour confirmer.

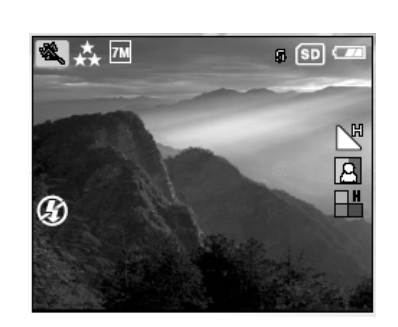

- I  $\sum$  1 s'affiche sur l'écran LCD pour indiquer le mode Sports.
- 3. Pour quitter ce menu, appuyez sur  $\blacktriangle$  /  $\blacktriangledown$  pour sélectionner [Exit] puis appuyez sur le bouton OK.

# **NOTE**

- En mode Sports [  $\hat{\mathbf{X}}$  ], la vitesse ISO ne peut être réglée.
- En mode Sports [ $\mathcal{R}$ ], le Flash est automatiquement désactivé  $[$  $\mathcal{D}$ ].
- Pour d'autres paramétrages tels que Langue, Durée avant mise en veille etc. ouvrez l'option [Réglages] depuis le menu Capture/Vidéo/Lecture.

## **Mode Nocturne**

En capturant vos sujets à l'aide du mode Nocturne [  $\qquad \qquad$  ], votre appareil ajuste automatiquement l'équilibre lumineux entre le sujet et l'arrière-plan. Les sujets contre un fond de crépuscule ou de nuit sont éclairés par le flash, tandis que l'arrière-plan est

capturé avec une vitesse d'obturation plus lente afin de prévenir tout effet de flou – les deux éléments (sujet et arrière-plan) sont ainsi capturé avec l'exposition adéquate.

1. Appuyez sur le bouton **MENU** pour accéder au menu [Capture] et sélectionnez l'option [Scène] à l'aide du bouton  $\blacktriangle$  /  $\blacktriangledown$ .

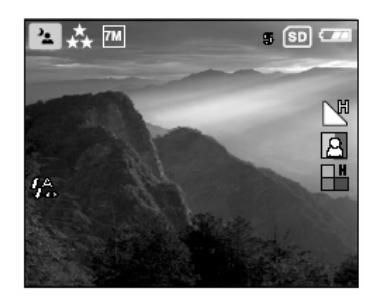

Appuyez sur le bouton **OK** pour accéder au sous-menu.

- 2. Une fois dans le sous-menu, sélectionnez [Nocturne] à l'aide du bouton  $\blacktriangle$  /  $\blacktriangledown$ . Appuyez sur le bouton **OK** pour confirmer.
	- <sup>2</sup> ] s'affiche sur l'écran LCD pour indiquer le mode Nocturne.
- 3. Pour quitter ce menu, appuyez sur  $\blacktriangle$  /  $\blacktriangledown$  pour sélectionner [Exit], puis appuyez sur le bouton OK.

# **NOTE**

■ En mode Nocturne [  $\bullet$  ], le Flash détecte automatiquement la luminosité ambiante. Si celle-ci est trop faible, le flash se déclenche avec l'effet réduction yeux rouges [ $\bigoplus$ ].

■ En mode Nocturne [  $\bullet$  ], la vitesse ISO ne peut être ajustée.

 **Français** 

■ Pour d'autres paramétrages tels que Langue, Durée avant mise en veille etc. ouvrez l'option [Réglages] depuis le menu Capture/Vidéo/Lecture.

### **Mode Portrait**

En utilisant le mode Portrait [  $\blacksquare$  ] vous capturez des images sur lesquelles le sujet

ressort clairement et nettement contre les détails

de l'arrière-plan flou.

1. Appuyez sur le bouton **MENU** pour accéder

au menu [Capture] et sélectionnez l'option

[Scène] à l'aide du bouton  $\blacktriangle$  /  $\blacktriangledown$ .

Appuyez sur le bouton **OK** pour accéder au

sous-menu.

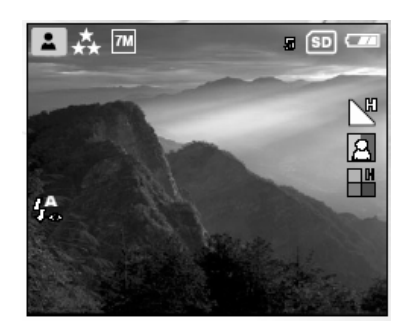

- 2. Une fois dans le sous-menu, sélectionnez [Portrait] à l'aide du bouton  $\blacktriangle$  /  $\blacktriangledown$ . Appuyez sur le bouton **OK** pour confirmer.
	- [ $\blacktriangleright$ ] s'affiche sur l'écran LCD pour indiquer le mode Portrait.
- 3. Pour quitter ce menu, appuyez sur  $\blacktriangle$  /  $\blacktriangledown$  pour sélectionner [Exit] puis appuyez sur le bouton OK.

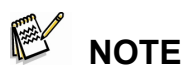

- En mode Portrait [ ▲ ], la vitesse ISO ne peut être ajustée.
- En mode Portrait  $\left| \right|$ , dans un environnement sombre ou de nuit, le Flash est

automatiquement réglé sur l'effet réduction yeux rouges [ $\sharp$  ].

■ Pour d'autres paramétrages tels que Langue, Durée avant mise en veille etc. ouvrez l'option [Réglages] depuis le menu Capture/Vidéo/Lecture.

## **Mode Paysage**

En utilisant le mode Paysage  $\left[\right]$   $\blacksquare$  a vous pouvez capturer de larges paysages aux couleurs vives grâce à la fonction d'amélioration de la couleur et de la saturation de votre appareil. Le mode Paysage [  $\triangle$  ] s'utilise lorsque la distance au sujet est de 1,0m à l'infini.

1. Appuyez sur le bouton **MENU** pour accéder au menu [Capture] et sélectionnez l'option [Scène] à l'aide du bouton  $\blacktriangle$  /  $\blacktriangledown$ . Appuyez sur le bouton **OK** pour accéder au sous-menu.

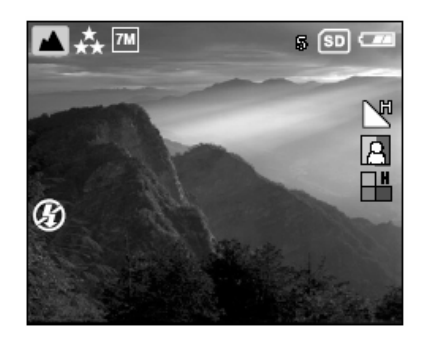

2. Une fois dans le sous-menu,

sélectionnez [Paysage] à l'aide du bouton  $\blacktriangle$  /  $\blacktriangledown$ .

Appuyez sur le bouton **OK** pour confirmer.

- I  $\blacksquare$  I s'affiche sur l'écran LCD pour indiquer le mode Paysage.
- 3. Pour quitter ce menu, appuyez sur  $\blacktriangle$  /  $\blacktriangledown$  pour sélectionner [Exit] puis appuyez sur le bouton OK.

# **NOTE**

- En mode Paysage [A, la vitesse ISO ne peut être ajustée.
- En mode Paysage [ $\blacksquare$ ], le Flash est automatiquement désactivé  $[$  $\bigcirc$ ].
- Pour d'autres paramétrages tels que Langue, Durée avant mise en veille etc. ouvrez l'option [Réglages] depuis le menu Capture/Vidéo/Lecture.

## **Mode Rétro-éclairé**

Utilisez le mode Rétro-éclairé [  $\Omega$  ] lorsque votre sujet est éclairé par l'arrière, plongeant ainsi ses traits dans l'obscurité. Utilisez également ce mode lorsque le sujet se trouve dans l'ombre mais que l'arrière-plan est

éclairé de lumière vive.

- 1. Appuyez sur le bouton **MENU** pour accéder au menu [Capture] et sélectionnez l'option [Scène] à l'aide du bouton  $\blacktriangle$  /  $\nabla$ . Appuyez sur le bouton **OK** pour accéder au sous-menu.
- 2. Une fois dans le sous-menu,

sélectionnez [Rétro-éclairé] à l'aide du bouton  $\blacktriangle$  /  $\blacktriangledown$ .

Appuyez sur le bouton **OK** pour confirmer.

- [2] 1 s'affiche sur l'écran LCD pour indiquer le mode Rétro-éclairé.
- 3. Pour quitter ce menu, appuyez sur  $\triangle$  /  $\nabla$  pour sélectionner [Exit] puis appuyez sur le bouton OK.

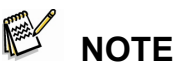

- En mode rétro-éclairé  $\left[ \bullet \right]$ , le Flash se déclenche automatiquement  $\left[ \bullet \right]$ .
- En mode rétro-éclairé [<br>■ En mode rétro-éclairé [<br>■ En mode rétro-éclairé [<br>→ , , la vitesse ISO ne peut être ajustée.
- Pour d'autres paramétrages tels que Langue, Durée avant mise en veille etc. ouvrez l'option [Réglages] depuis le menu Capture/Vidéo/Lecture.

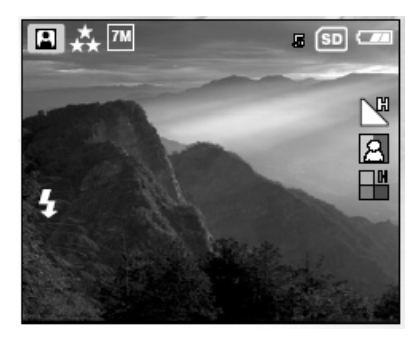

# **MODE VIDÉO**

Le mode Vidéo [  $\frac{90}{1}$  ] vous permet

d'enregistrer des clips vidéo à une résolution de

320 x 240 pixels.

- 1. Appuyez sur le bouton **MODE** pour accéder au mode [ ] **Vidéo**.
- 2. Vous pouvez lancer l'enregistrement en appuyant sur le bouton de l'obturateur.
- 3. Pour arrêter l'enregistrement, appuyez de nouveau sur le bouton de l'obturateur.

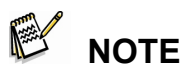

- En mode Vidéo [  $)$  ], les paramètres résolution/qualité et la fonction retardateur ne sont pas accessibles.
- En mode Vidéo [ $\frac{100}{1}$ ], le Flash est automatiquement désactivé [ $\bigcirc$ ].
- Vous pouvez régler les paramètres [EV] ou [Balance des Blancs] via le menu [Vidéo].

# **LECTURE D'IMAGE**

Depuis le mode Lecture  $\Box$ ], vous pouvez afficher ou agrandir vos images ou regarder vos clips vidéo. Ce mode vous permet même d'afficher neuf images miniatures

simultanément afin de trouver rapidement celle que vous cherchez, ou de lire un

diaporama faisant défiler vos images l'une après l'autre.

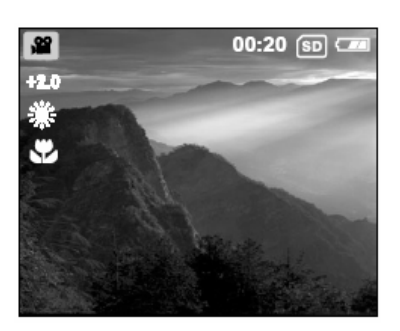

## **Lecture Image Unique**

Lecture d'une seule image.

1. Appuyez deux fois sur le bouton **MODE**

pour accéder au mode Lecture [ $\Box$ ].

La dernière image enregistrée

apparaît sur l'écran LCD.

2. Naviguez parmi les images stockées à

l'aide du bouton  $\langle \rangle$ 

- Pour afficher l'image précédente, appuyez sur  $\blacktriangleleft$ .
- Pour afficher l'image suivante, appuyez sur  $\blacktriangleright$ .

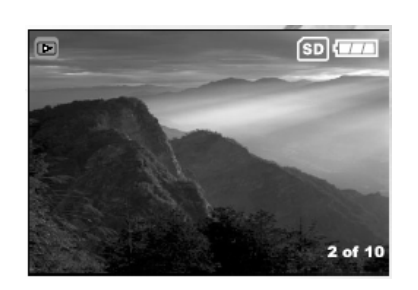

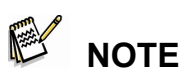

- Pour quitter le mode Lecture  $\Box$  , appuyez sur le bouton MODE.
- L'indicateur d'impression [  $\frac{1}{\sqrt{1-\frac{1}{n}}}$  ] ne s'affiche sur l'écran que lorsque l'image est réglée pour l'impression.
- Si aucune image n'est stockée dans la mémoire interne ou sur la carte mémoire, [Aucune Image] s'affiche sur l'écran LCD.
- Lors de la lecture, l'image s'affiche en plus grand que lors de la prévisualisation du mode Capture.

## **Agrandissement des Images**

Lorsque vous affichez une image, vous pouvez en agrandir une zone. Cet

agrandissement vous permet d'étudier les détails de l'image.

- 1. Appuyez deux fois sur le bouton **MODE** pour accéder au mode Lecture [ $\Box$ ].
	- La dernière image capturée s'affiche sur l'écran.
- 2. Sélectionnez l'image de votre choix à l'aide du bouton  $\blacktriangleleft$  /  $\blacktriangleright$ .
- 3. Agrandissez cette image en appuyant sur le bouton **OK**.
	- Une nouvelle pression sur le bouton **OK** agrandit l'image 2X.
- 4. Utilisez les boutons  $\blacktriangle$  /  $\blacktriangledown$  /  $\blacktriangle$  /  $\blacktriangleright$  pour sélectionner la zone à agrandir.
- 5. Pour revenir à un affichage normal depuis un agrandissement 4X, appuyez sur le bouton **OK**.

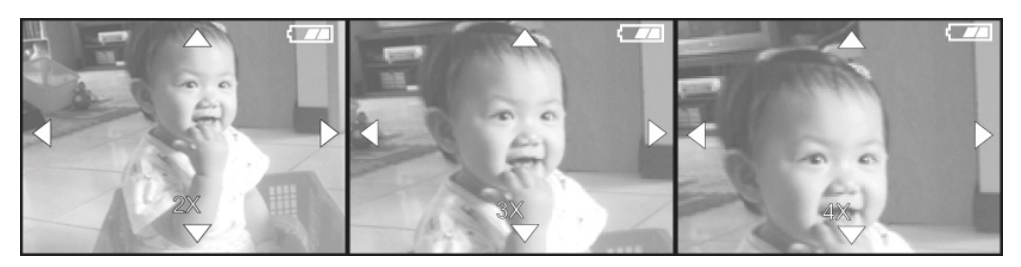

# **NOTE**

■ Chaque pression sur le bouton OK agrandit l'image de façon cyclique : 1X 2X 3X 4X 1X.

## **Affichage Simultané de Neuf Images**

Cette fonction vous permet d'afficher simultanément neuf images miniatures sur l'écran

LCD afin de trouver rapidement celle que vous recherchez.

- 1. Appuyez deux fois sur le bouton MODE pour accéder au mode Lecture [ $\Box$ ].
- 2. Appuyez sur le bouton **MENU**.
- 3. Utilisez le bouton  $\blacktriangle$  /  $\nabla$  pour sélectionner [Miniatures].
- 4. Appuyez sur le bouton **OK** et neuf images miniatures s'affichent sur l'écran.

(A condition que neuf images ou plus se trouvent dans l'appareil.)

5. Utilisez les boutons  $\blacktriangle$  /  $\blacktriangledown$  /  $\blacktriangle$  /  $\blacktriangleright$  pour déplacer le curseur et atteindre l'image que vous désirez afficher en plein écran.

6. Appuyez sur le bouton **OK** pour afficher cette image en plein écran.

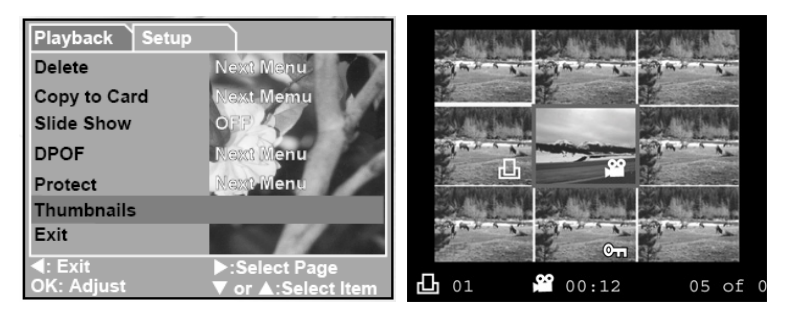

## **Lecture des Clips Vidéo**

Pour lancer la lecture de vos clips vidéo,

procédez comme suit :

1. Appuyez deux fois sur le bouton **MODE** pour

accéder au mode Lecture  $[\blacksquare]_$ 

2. Sélectionnez le clip que vous désirez lire à

l'aide du bouton  $\blacktriangleleft$  /  $\blacktriangleright$ .

# **Lecture Automatique (Diaporama)**

Cette fonction vous permet d'afficher vis images par ordre séquentiel, à la façon d'un diaporama. Il s'agit d'une fonction très utile et amusante pour consulter vos images ou effectuer une présentation.

- 1. Appuyez deux fois sur le bouton MODE pour accéder au mode Lecture [ $\Box$ ]. Appuyez ensuite sur **MENU** pour accéder au menu Lecture.
- 2. Sélectionnez [Diaporama] à l'aide du bouton  $\blacktriangle$  /  $\blacktriangledown$ , puis appuyez sur **OK** pour accéder au sous-menu.

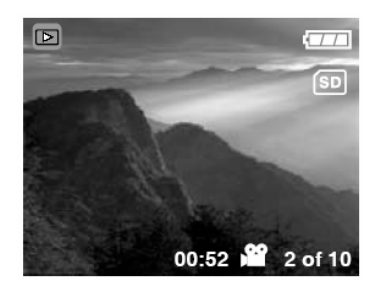

3. Réglez l'intervalle d'affichage à l'aide du

bouton  $\blacktriangle$  /  $\nabla$ , puis appuyez sur le

bouton OK pour confirmer.

- Le diaporama démarre et affiche vos images une à une à l'intervalle spécifié.
- **Pour arrêter le diaporama, appuyez** sur **OK**.

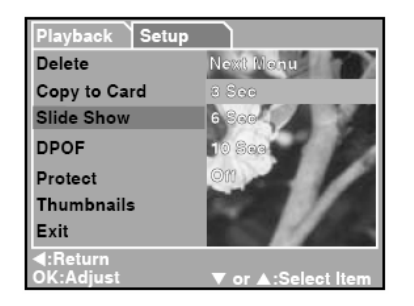

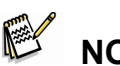

- **NOTE**
- Si vous ne souhaitez pas régler la lecture automatique (diaporama), appuyez sur MENU pour quitter ce mode.

## **Protection des Images**

Cette fonction vous permet de protéger vos images afin qu'elles ne soient pas

accidentellement effacées.

1. Appuyez deux fois sur le bouton **MODE** 

pour accéder au mode Lecture [ $\Box$ ]. Appuyez ensuite sur **MENU** pour accéder au menu Lecture.

2. Sélectionnez [**Protéger**] à l'aide du bouton

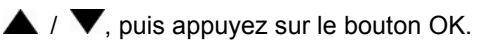

3. Vous pouvez choisir de protéger une seule image ou toutes vos images à l'aide du

bouton  $\triangle$  /  $\blacktriangledown$ , avant d'appuyer sur le bouton OK.

■ [Unique] : Protection d'une image à la fois

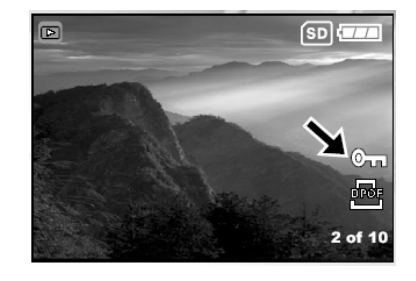

### **Français**

- [Totale] : Protection simultanée de toutes vos images
- 4. Sélectionnez [ Déverrouiller ] ou [ Verrouiller ] à l'aide du bouton  $\blacktriangle$  /  $\blacktriangledown$ .
	- [Déverrouiller] : Ôte la protection.
	- [Verrouiller] : Protège l'image sélectionnée ou toutes les images.
- 5. Appuyez sur le bouton **OK** pour confirmer votre choix.

# **SUPPRESSION DES IMAGES Effacer une Image/Clip Vidéo**

Vous pouvez à tout moment supprimer une image

ou un clip vidéo.

1. Appuyez deux fois sur le bouton **MODE** pour

accéder au mode Lecture [ $\Box$ ].

- La dernière image capturée s'affiche sur l'écran LCD.
- 2. Sélectionnez l'image que vous souhaitez supprimer à l'aide du bouton  $\blacktriangleleft / \blacktriangleright$ , puis appuyez sur **MENU**.
- 3. Sélectionnez [Supprimer] à l'aide du bouton

 $\sqrt{\mathbf{v}}$ , puis appuyez sur le bouton OK.

4. Utilisez le bouton  $\blacktriangle$  /  $\blacktriangledown$  pour sélectionner [Unique], puis appuyez sur le bouton OK.

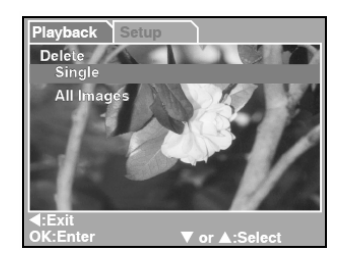

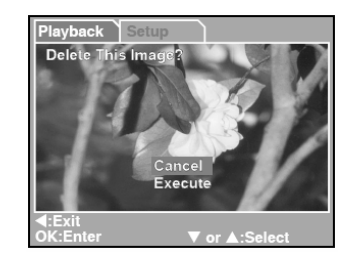

5. Utilisez le bouton  $\blacktriangle$  /  $\blacktriangledown$  pour sélectionner [Exécuter], puis appuyez sur le bouton

OK pour confirmer la suppression. Pour annuler l'opération, sélectionnez [Annuler].

- 6. Continuez la suppression d'autres images si vous le désirez.
	- Si toutes les images ont été supprimées, [Aucune Image] s'affiche.
	- Pour quitter ce mode, appuyez de nouveau sur **MODE**.

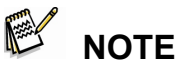

- Veuillez noter qu'une fois supprimées, les images ne peuvent plus être récupérées utilisez donc la fonction suppression avec précaution.
- Les images protégées ne peuvent être supprimées avant d'avoir été déverrouillées.

## **Effacer toutes les Images/Clips Vidéo**

- 1. Appuyez deux fois sur le bouton MODE pour accéder au mode Lecture [ $\Box$ ]. Appuyez ensuite sur **MENU** pour accéder au menu Lecture.
- 2. Sélectionnez [Supprimer] à l'aide du bouton

 $\blacktriangle$  /  $\blacktriangledown$ , puis appuyez sur le bouton OK.

- 3. Utilisez le bouton  $\blacktriangle$  /  $\blacktriangledown$  pour sélectionner [Toutes les Images], puis appuyez sur le bouton OK.
- 4. Utilisez le bouton  $\blacktriangle$  /  $\blacktriangledown$  pour sélectionner

[Exécuter], puis appuyez sur le bouton OK

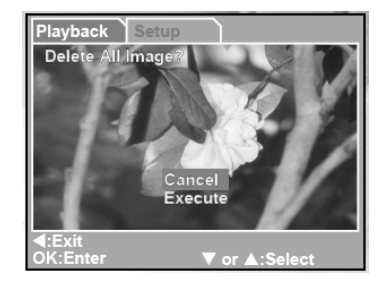

pour confirmer la suppression. Pour annuler l'opération, sélectionnez [Annuler].

# **NOTE**

- Veuillez noter qu'une fois supprimées, les images ne peuvent plus être récupérées utilisez donc la fonction suppression avec précaution.
- Les images protégées ne peuvent être supprimées avant d'avoir été déverrouillées.
- Si une carte mémoire SD est insérée dans l'appareil, ce sont les images et clips vidéo de celle-ci qui seront supprimés en premier.

## **Formater la Carte Mémoire SD ou la Mémoire Interne**

Cette fonction vous permet de formater la mémoire interne (ou carte mémoire) de

l'appareil et supprime toutes les images et données qui y sont stockées.

1. Appuyez sur le bouton **MENU** pour accéder

au mode [Réglage] depuis n'importe quel mode.

2. Sélectionnez [Formater] à l'aide du bouton

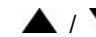

/ . Appuyez sur le bouton **OK** pour

accéder au sous-menu.

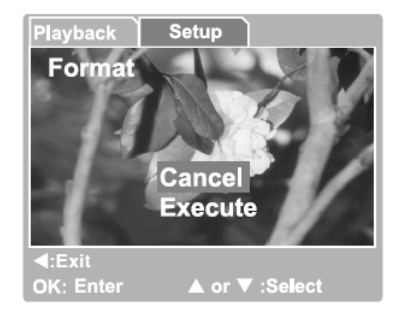

3. Si vous désirez formater la carte mémoire SD ou la mémoire interne, sélectionnez

[Exécuter] à l'aide du bouton  $\triangle$  /  $\nabla$ , puis appuyez sur **OK** pour confirmer.

- **Pour annuler l'opération, sélectionnez [Annuler].**
- [Aucune Image] s'affiche une fois la carte mémoire ou la mémoire interne formatée.

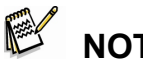

- **NOTE**
- Assurez-vous que la carte SD est correctement insérée dans l'appareil avant de la formater.
- Si vous souhaitez formater la mémoire interne de l'appareil, assurez-vous que la carte SD est bien retirée.

■ Pour une compatibilité totale, assurez-vous de NE PAS sélectionner FAT 32 comme système de fichier lorsque vous formatez votre carte SD sur votre ordinateur. Les cartes mémoire formatées en système de fichier FAT 32 ne reconnaîtront pas votre appareil.

# **RÉGLAGE DPOF**

La fonction DPOF (*Digital Print Order Format*) vous permet de spécifier les détails de l'impression sur votre carte mémoire.

En utilisant la fonction DPOF, vous pouvez sélectionnez une image à imprimer, puis spécifier le nombre de copies ou le type d'image. Insérez ensuite votre carte SD dans une imprimante compatible DPOF ou emmenez-la dans un centre d'impression proposant ce type de service.

L'imprimante compatible avec la fonction DPOF/carte mémoire lira ensuite les informations qui y sont contenues et imprimera vos images selon vos paramétrages.

# **Pour régler la fonction DPOF :**

- 1. Appuyez deux fois sur le bouton **MODE** pour accéder au mode Lecture [ $\Box$ ]. Appuyez ensuite sur **MENU** pour accéder au menu Lecture.
- 2. Sélectionnez [DPOF] à l'aide du bouton  $\blacktriangle$  /  $\blacktriangledown$ , puis appuyez sur le bouton OK.
- 3. Sélectionnez [Unique] ou [Totale] à l'aide du bouton  $\blacktriangle$  /  $\blacktriangledown$ , puis appuyez sur le

bouton OK.

Les options du sous-menu DPOF : [Unique] : Réglage DPOF individuel pour chaque image.

[Total] : Réglage DPOF simultané pour toutes les images.

- 4. Sélectionnez [Num. Impression] à l'aide du bouton  $\blacktriangle$  /  $\blacktriangledown$ , puis appuyez sur le bouton OK.
- 5. Réglez le nombre de copies à imprimer à l'aide du bouton  $\triangle$  /  $\blacktriangledown$ , puis appuyez sur le bouton OK.

Vous pouvez imprimer jusqu'à 9 copies par image.

6. Sélectionnez [Activer Fonction Impression] à l'aide du bouton  $\blacktriangle$  /  $\blacktriangledown$ , puis appuyez sur le bouton OK. Ceci crée un fichier DPOF contenant vos réglages. Une fois l'opération terminée, l'écran revient en mode normal.

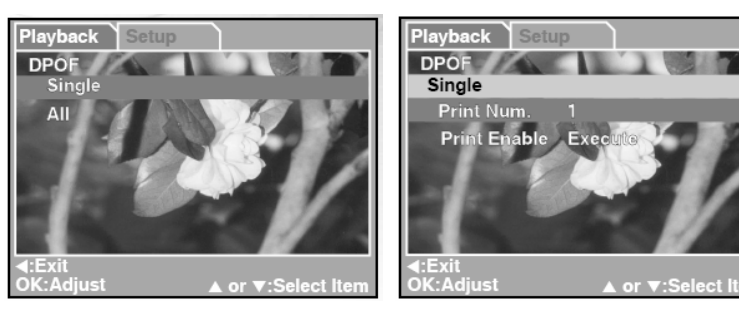

# **NOTE**

- Avant de pouvoir imprimer les images stockées dans la mémoire interne de l'appareil, il vous faut au préalable les transférer sur une carte SD.
- **EL'icône d'impression [**<br>■ L'icône d'impression [<br>impression impression internation de l'internation de l'international de la continue de la continue de la cont images destinées à l'impression.

# **MODES MP3**

Cet appareil vous permet de lire des fichiers MP3 n'importe où, n'importe quand.

## **Lecture MP3**

- 1. Insérez une extrémité du convertisseur casque dans le terminal USB de votre appareil.
- 2. Insérez l'autre extrémité dans le casque.
- 3. Fermez le cache de l'objectif.
- 4. Appuyez plusieurs fois sur le bouton de l'obturateur pour accéder au mode MP3.

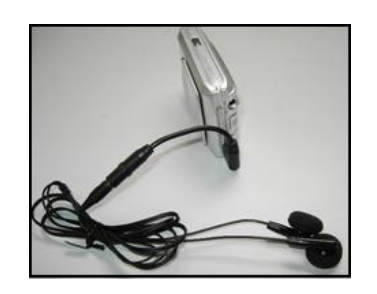

- 5. Sélectionnez le fichier MP3 de votre choix à l'aide du bouton  $\blacktriangleleft$  /  $\blacktriangleright$ .
- 6. Appuyez sur le bouton OK pour démarrer la lecture.
	- Appuyez une nouvelle fois sur OK pour interrompre la lecture.
	- En mode interruption, appuyez de nouveau sur OK pour reprendre la lecture.
- 7. Appuyez sur le bouton  $\triangle$  pour augmenter le volume, ou sur  $\blacktriangledown$  pour le diminuer.

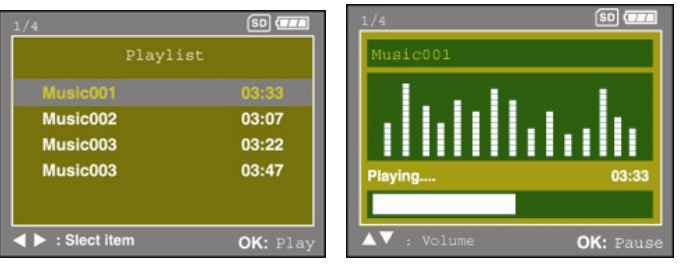

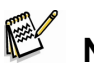

## **NOTE**

 Pour éviter toute interruption de la lecture MP3, placez l'interrupteur de mise au point en position [  $\vee$  ] pour verrouiller tous les boutons de l'appareil.

### **Supprimer des Fichiers MP3**

- 1. En mode MP3, appuyez sur le bouton **MENU**.
- 2. Pour supprimer le fichier MP3, utilisez le bouton ▲ / ▼ pour sélectionner l'option [Supprimer] et appuyez sur le bouton **OK**.
- 3. Utilisez le bouton  $\blacktriangle$  /  $\nabla$  pour sélectionner l'option [Tous les MP3] ou [Ce MP3] et appuyez sur le bouton **OK**.

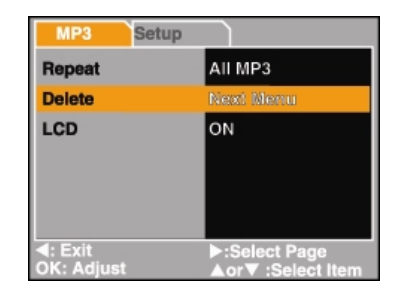

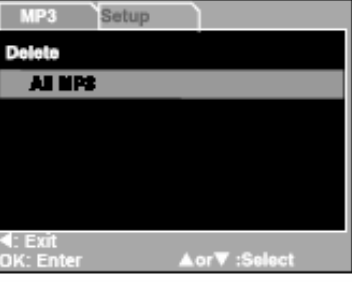

4. Utilisez le bouton  $\blacktriangle$  /  $\blacktriangledown$  pour sélectionner l'option [Exécuter] et appuyez sur le bouton **OK** pour confirmer la suppression. Pour annuler cette opération, sélectionnez [Annuler].

# **RELIER DIRECTEMENT L'APPAREIL A UNE IMPRIMANTE POUR UNE IMPRESSION DIRECTE DES IMAGES (FONCTION PictBridge)**

Si vous ne disposez pas d'un ordinateur, vous avez la possibilité de relier directement votre appareil photo à une imprimante supportant la fonction PictBridge afin de

sélectionner et d'imprimer les images de votre choix en utilisant l'écran LCD de votre appareil photo. La fonction DPOF vous permet au préalable de spécifier quelles images vous désirez imprimer et le nombre de copies à tirer.

## **Connecter votre appareil à l'imprimante**

Reliez une extrémité du câble USB à une imprimante compatible PictBridge. Reliez l'autre extrémité du câble USB au port USB de votre appareil. Allumez ensuite imprimante et caméra. L'écran du mode [USB] s'affiche.

### **Configurer et imprimer vos images**

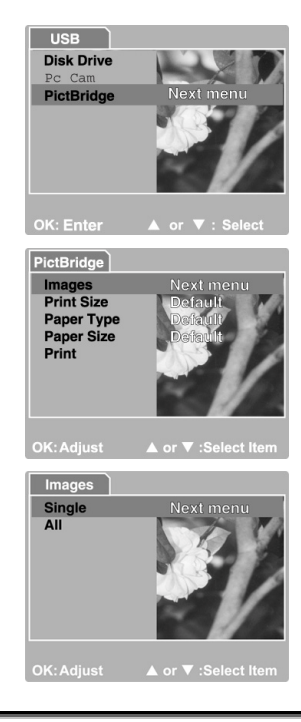

- 1. Utilisez le bouton  $\blacktriangle$  /  $\blacktriangledown$  pour sélectionner [PictBridge], puis appuyez sur le bouton **OK**.
	- \* Pour transférer des images vers votre ordinateur, sélectionnez [Disk Drive] à ce stade.
- 2. Pour choisir l'image à imprimer, sélectionnez l'option [Images] du menu PictBridge, puis appuyez sur le bouton OK.
	- \* Si vous souhaitez imprimer une seule image, sélectionnez [Unique], puis appuyez sur le bouton OK. Sélectionnez ensuite votre image à l'aide du bouton  $\blacktriangleleft$  /  $\blacktriangleright$ , puis appuyez sur le bouton OK pour confirmer.
	- \* Si vous souhaitez imprimer toutes les images, sélectionnez [Toutes], puis appuyez sur le bouton OK pour confirmer.
- 3. Sélectionnez [Taille d'impression] pour régler la taille d'impression de l'image. Les options disponibles peuvent varier en fonction de l'imprimante utilisée. Appuyez sur le bouton **OK** pour confirmer.
- 4. Sélectionnez [Type de papier] pour choisir le type de papier à utiliser. Les options disponibles peuvent varier en fonction de l'imprimante utilisée. Appuyez sur le bouton **OK** pour confirmer.

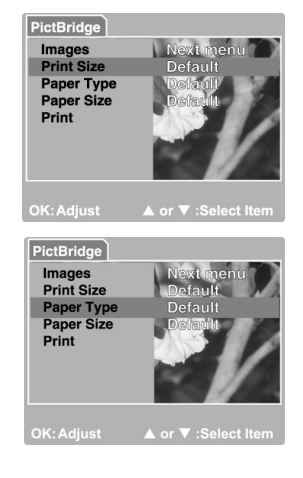

- 5. Sélectionnez [Taille du papier] pour configurer la taille du papier à utiliser. Les options disponibles peuvent varier en fonction de l'imprimante utilisée. Appuyez sur le bouton **OK** pour confirmer.
- 6. Une fois tous les réglages confirmés, sélectionnez [Imprimer] pour lancer l'impression. Si vous souhaitez annuler l'impression en cours, appuyez sur le bouton **OK**. Lorsque toutes les images ont été imprimées, le message "Impression terminée" s'affiche sur l'écran. Pour retourner au menu PictBridge, appuyez sur le bouton **OK**.

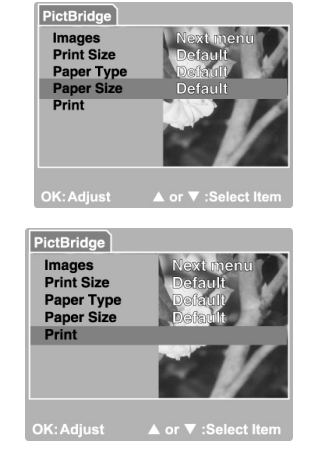

# **TRANSFÉRER DES IMAGES VERS VOTRE ORDINATEUR**

Vous pouvez aisément partager vos images/clips vidéo avec votre famille ou vos amis via email ou les oublier sur le Web. Mais avant cela, il vous faut relier votre caméra à votre ordinateur à l'aide du câble USB et y transférer vos images/clips vidéo.

Pour transférer vos images/clips vidéo depuis la caméra vers l'ordinateur, procédez comme suit :

**Étape 1 :** Installer le pilote USB

**Étape 2 :** Brancher la caméra à l'ordinateur

**Étape 3 :** Transférer images/clips vidéo

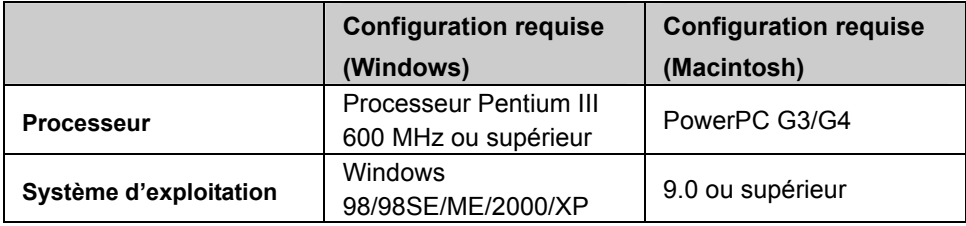

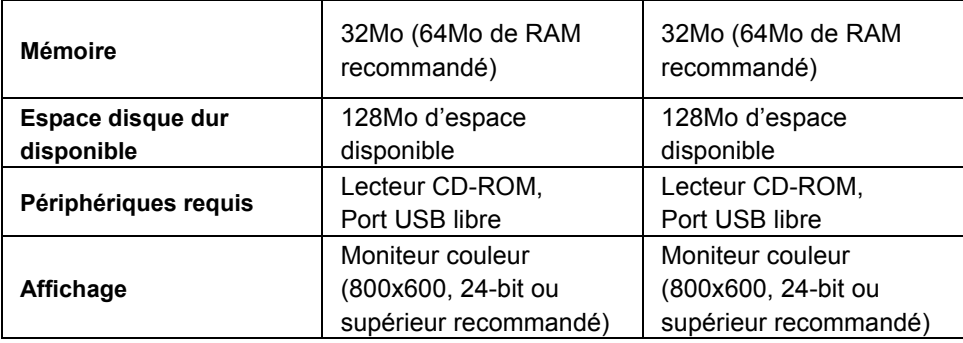

## **Étape 1 : Étape 1: Installation du Pilote USB sous Windows**

### **Installation sous Windows 98 & 98SE**

Le pilote USB fourni sur le Cd-rom est destiné exclusivement aux systèmes fonctionnant sous Windows 98 et 98SE. L'installation de ce pilote sur des PC utilisant Windows 2000/ME/XP n'est pas nécessaire.

- 1. Insérez le Cd-rom fourni avec votre appareil dans le lecteur de votre PC.
- 2. Lorsque l'écran de bienvenue s'affiche, cliquez sur "**INSTALL USB DRIVER** ".
	- Suivez les instructions qui s'affichent pour parachever l'installation.
- 3. Une fois le pilote USB installé, redémarrez votre ordinateur.

### **Installation du pilote USB sous Macintosh**

Pour les versions Mac OS 9.0 ou supérieur, l'ordinateur reconnaîtra automatiquement l'appareil et installera son propre pilote USB.

### **Étape 2: Connecter votre Appareil à votre Ordinateur**

- 1. Allumez la caméra.
- 2. Branchez une extrémité du câble USB sur un port USB libre de l'ordinateur.
- 3. Insérez l'autre extrémité du câble USB dans le port USB de votre caméra.
- 4. L'écran du mode [USB] s'affiche. Utilisez le bouton

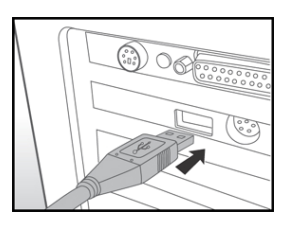

/ pour sélectionner [Disk Drive], puis appuyez sur le bouton OK.

5. Recherchez une nouvelle icône "Disque Amovible" dans la fenêtre "Poste de Travail" de votre ordinateur. Vos images/clips vidéo seront stockés dans un dossier de ce "disque amovible". (Utilisateurs Mac : double-cliquez sur le lecteur "sans titre" du bureau.)

**Utilisateurs Mac** : Double-cliquez sur le lecteur "sans titre" ou "sans nom" se trouvant sur le bureau. iPhoto peut alors se lancer automatiquement.

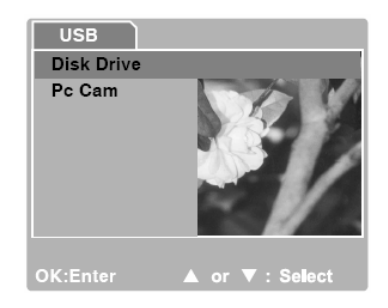

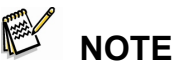

 Lors du transfert d'images vers votre ordinateur, les autres boutons de votre caméra ne seront pas disponibles.

### **Étape 3: Télécharger images/clips vidéo**

Lorsque l'appareil est allumé et branché sur votre ordinateur, celui-ci le considère comme un lecteur amovible, tout comme une disquette ou un CD.

Vous pouvez donc maintenant télécharger (transférer) images et séquences vidéo en les copiant depuis le « disque amovible » (disque « sans titre » pour Mac) vers votre disque dur ou tout autre disque de sauvegarde.

### **Ordinateurs utilisant Windows**

Ouvrez le 'disque amovible' en double-cliquant dessus. Double-cliquez ensuite sur le dossier contenant vos images/clips vidéo. Sélectionnez l'image/clip vidéo de votre choix puis choisissez 'Copier' dans le menu 'Edition'. Ouvrez le dossier de destination et choisissez 'Coller' dans le menu' Edition'.

### **Pour les ordinateurs utilisant Mac OS**

Ouvrez le lecteur 'sans titre' ainsi que le lecteur ou emplacement de destination. Faites un

glisser-lâcher depuis le lecteur de l'appareil photo vers la destination de votre choix.

# **NOTE**

■ Les utilisateurs de Carte Mémoire peuvent également employer un lecteur de carte mémoire (recommandé).

# **INSTALLATION DU LOGICIEL**

## **Installation de Photo Explorer**

Ulead**®** Photo Explorer est un logiciel performant qui vous permet en toute simplicité de transférer, consulter, modifier et distribuer vos données numériques. Importez images, séquences vidéo et fichiers vocaux depuis divers composants numériques et consultez-les en un clin d'œil ou ajoutez-y des descriptions ; modifiez-les comme bon vous semble ou envoyez-les par email, imprimez-les ou insérez-les dans un diaporama pour une présentation originale. Quelles que soient vos envies, ceci est un formidable outil tout-en-un, vraiment indispensable pour ceux qui possèdent un appareil photo numérique, une Webcam, un caméscope, un scanner ou tout simplement ceux qui désirent organiser et gérer efficacement une large collection de données numériques.

- 1. Insérez le CD-ROM fourni dans votre lecteur CD-ROM.
- 2. Lorsque l'écran de bienvenue s'affiche, cliquez sur "**Install Ulead® Photo Explorer**". Suivez les instructions qui s'affichent pour parachever l'installation.

# **NOTE**

- Pour plus de détails sur l'utilisation de l'application Photo Explorer, veuillez consulter sa documentation.
- Pour les utilisateurs de Windows 2000/XP, veuillez effectuer l'installation de Photo Explorer en mode "Administrateur".
- Photo Explorer n'est pas supporté par les plateformes Mac. iPhoto ou iPhoto2 est recommandé.

## **Installation de Photo Express**

Ulead**®** Photo Express est un logiciel photo vraiment complet destiné à toutes vos images numériques. Le flux de travaux affiché étape par étape, l'interface programme et l'aide intégrée sont autant d'outils qui vous assisteront dans la création de projets photo originaux. Importer en un tour de main toutes vos images depuis un appareil photo numérique ou un scanner. Organisez-les ensuite en un tour de main grâce au Mode de Navigation ou customisez-les grâce à plus de cent modèles d'albums, cartes, posters, diaporamas et tellement plus encore. Un détail ne vous plait pas ? Éditez et améliorez vos images grâce aux outils d'édition, filtres photo ou effets spéciaux.

Vous pouvez également embellir vos projets en y ajoutant des éléments créatifs tels que cadres, légendes ou insertions.

Une fois le résultat à votre goût, partagez-le avec votre famille ou vos amis via email ou par les multiples options d'impression.

1. Insérez le CD-ROM fourni dans votre lecteur CD-ROM.

2. Lorsque l'écran de bienvenue s'affiche, cliquez sur "**Install Ulead® Photo Express**". Suivez les instructions qui s'affichent pour parachever l'installation.

# **NOTE**

- Pour plus de détails sur l'utilisation de l'application Photo Express, veuillez consulter sa documentation.
- Pour les utilisateurs de Windows 2000/XP, veuillez effectuer l'installation de Photo Explorer en mode "Administrateur".
- Photo Explorer n'est pas supporté par les plateformes Mac.

# **UTILISER VOTRE APPAREIL PHOTO NUMÉRIQUE COMME WEBCAM**

Votre appareil photo numérique peut être employé comme caméra PC, vous permettant ainsi d'organiser des vidéoconférences avec vos associés ou organiser des discussions en temps réel avec vos amis ou votre famille. Pour utiliser votre appareil photo pour organiser des vidéoconférences, votre ordinateur doit être équipé des éléments suivants :

- Microphone
- Carte Son
- Haut-parleurs ou casque
- Connexion réseau ou Internet

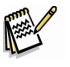

# **NOTE**

- Un logiciel de vidéoconférence (ou d'édition vidéo) n'est pas fourni avec cet appareil.
- Cette fonction n'est pas compatible avec les systèmes Mac.

# **Étape 1: Installation du Pilote Webcam (identique au pilote USB)**

Le pilote caméra PC inclus sur le CD-ROM fourni est destiné exclusivement aux systèmes Windows. La fonction Caméra PC de cet appareil photo numérique n'est pas compatible avec les plates-formes Macintosh.

- 1. Insérez le CD-ROM fourni dans votre lecteur CD-ROM.
- 2. Lorsque l'écran de bienvenue s'affiche, cliquez sur " **Install PC Cam driver** ". Suivez les instructions qui s'affichent pour parachever l'installation.
- 3. Une fois l'installation du pilote terminée, redémarrez votre ordinateur.

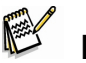

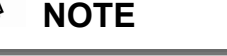

- Le pilote USB fourni sur ce CD-ROM est de type 2 en 1 (pilote USB & PC).
	- a) Sous Windows 98, le système d'exploitation installera les pilotes USB & PC.
	- b) Sous Windows 2000/ME/XP, seul le pilote PC sera installé.

# **Étape 2: Connecter votre Appareil Photo Numérique à votre Ordinateur.**

- 1. Allumez la caméra.
- 2. Branchez une extrémité du câble USB sur un port USB libre de votre ordinateur.
- 3. Insérez l'autre extrémité du câble USB dans le port USB de la caméra.

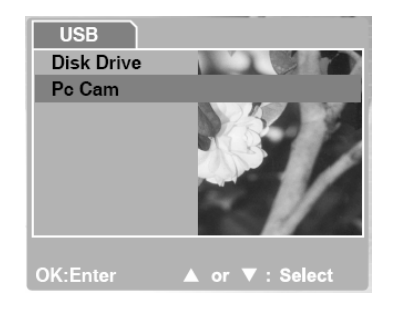

- 4. L'écran du mode [USB] s'affiche.
- 5. Utilisez le bouton  $\blacktriangle$  /  $\blacktriangledown$  pour sélectionner [Pc Cam], puis appuyez sur le bouton OK.
- 6. Le message "Connexion avec l'ordinateur" s'affiche sur l'écran. Attendez que le message disparaisse avant d'utiliser l'application.

\* L'écran LCD s'éteint automatiquement afin de sauvegarder la pile.

7. Positionnez soigneusement votre caméra sur le dessus de l'ordinateur ou utilisez un trépied.

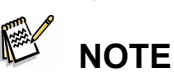

■ La pile de votre appareil photo doit être insérée avant de pouvoir l'utiliser comme webcam.

# **Étape 3: Lancement du Logiciel d'Application (Par ex. Windows NetMeeting)**

Pour utiliser Windows NetMeeting pour une vidéoconférence:

- 1. Cliquez sur **Démarrer** → **Programmes** → **Accessoires** → **Communications** → **NetMeeting** afin de lancer le programme NetMeeting.
- 2. Cliquez sur le bouton **Start Video** pour voir la vidéo en live.
- 3. Cliquez sur le bouton **Place Call**.
- 4. Entrez l'adresse email ou l'adresse réseau de la personne que vous souhaitez joindre.
- 5. Cliquez sur **Call**. La personne que vous appelez doit également posséder Windows NetMeeting et accepter votre appel avant que la vidéoconférence ne puisse commencer.

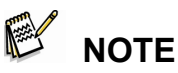

- La résolution vidéo pour la fonction vidéoconférence est en générale de 320 x 240.
- Pour plus d'informations sur l'utilisation du logiciel d'application vidéoconférence, veuillez consulter sa documentation d'aide.

# **LISTE DES OPTIONS DE MENU**

## **Menu Capture**

Ce menu permet de régler les divers paramètres lors de la capture d'images fixes.

- 1. Appuyez sur le bouton **MENU**, puis utilisez le bouton  $\blacktriangle$  /  $\blacktriangledown$  pour naviguer parmi les options.
- 2. Appuyez sur le bouton **OK** pour accéder à un sous-menu.
- 3. Une fois dans le sous-menu, sélectionnez l'option de votre choix à l'aide du bouton  $\blacktriangle$  /  $\blacktriangledown$  .
- 4. Appuyez sur le bouton **OK** pour confirmer.
- 5. Pour quitter ce menu, appuyez sur  $\blacktriangle$  /  $\blacktriangledown$  pour sélectionner [Exit], puis appuyez sur le bouton OK.

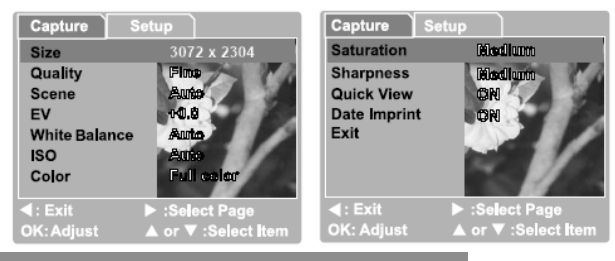

### *Taille*

Cette option règle la taille de l'image à capturer.

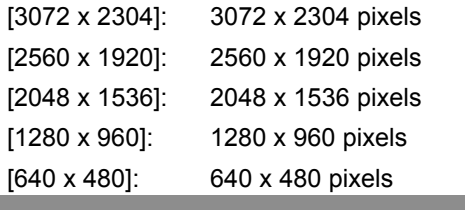

*Qualité* 

Cette option règle la qualité (taux de compression) de l'image à capturer.

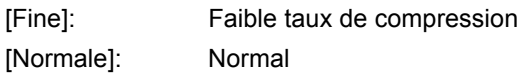

[Economqeie]: Fort taux de compression

### *Scène*

Cette option permet de sélectionner l'un des modes de scène.

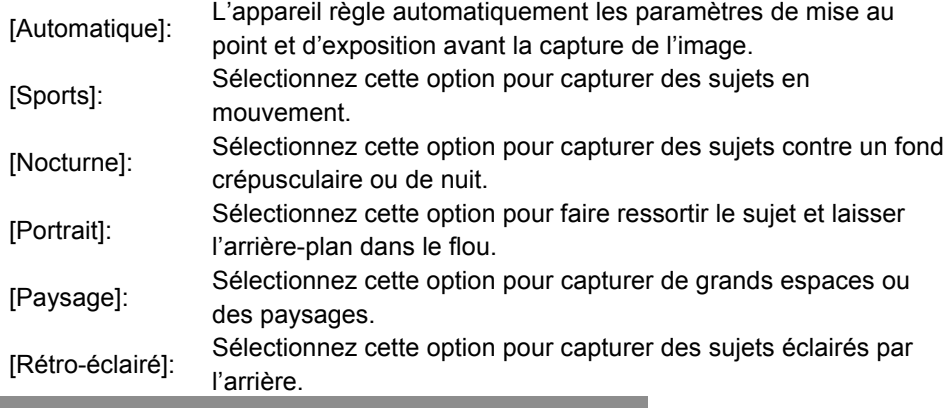

### *EV*

Votre caméra règle automatiquement l'exposition de chaque image. Toutefois, lorsque le sujet est trop sombre ou trop éclairé, la caméra ajuste la luminosité ou l'assombrissement – cela s'appelle la compensation EV

La compensation EV de votre appareil peut être réglée de [-2,0 EV] à [+2,0 EV] (par palier de 0,5 EV).

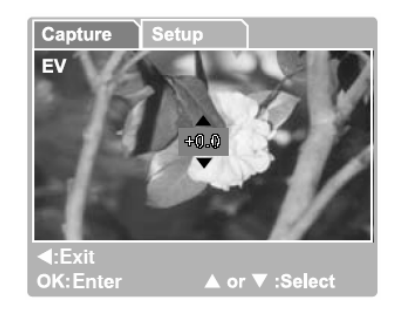

Réglez la valeur de la compensation EV à l'aide du

bouton  $\triangle$  /  $\blacktriangledown$ , puis appuyez sur le bouton OK pour confirmer. Sujets effectifs et Valeurs de réglage

### **Compensation Positive (+)**

**Photographie d'un texte (lettres noires sur papier blanc)** 

- **Portraits rétro-éclairés**
- Composition très lumineuse (paysages enneigés) et sujets à forte réflexion
- Composition faites principalement de vues du ciel

### **Compensation Négative (-)**

- Sujets éclairés par spot de lumière, particulièrement sur fond sombre
- Photographie d'un texte (lettres blanches sur papier noir)
- Composition à faible réflexion, telle que feuillage vert ou sombre.

### *Balance des Blancs*

Lorsque le taux de luminosité change, nos yeux s'adaptent afin qu'un objet blanc reste effectivement blanc. Les appareils photos numériques possèdent une fonction qui agit de pareille sorte – ils équilibrent la luminosité ambiante autour du sujet afin que les objets blancs le restent.

Votre appareil détermine la valeur de balance des blancs requise en équilibrant les divers types de lumières pénétrant par l'objectif. Lorsque vous capturez des sujets sous une lumière bien spécifique, vous pouvez par avance régler le paramètre de la balance des blancs.

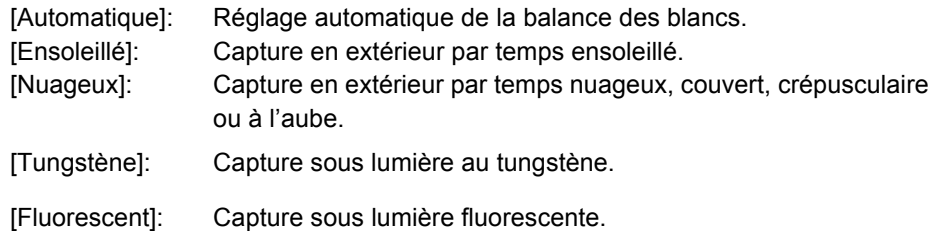

### *ISO*

Sélectionnez la valeur ISO à utiliser lors de la capture d'une image.

Plus le réglage ISO est élevé, plus la sensibilité et le bruit d'image est grand. Un réglage

élevé permet de capturer des photos plus lumineuses avec moins de lumière.

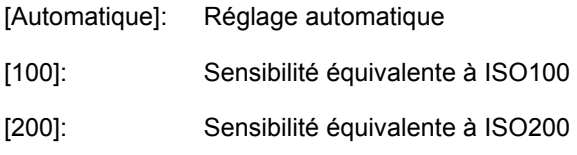

### *Couleur*

Pour capturer votre image, vous avez le choix entre trois réglages de couleur (Couleurs

pleines/ Noir & Blanc/ Sépia) pour obtenir l'effet artistique voulu. Vous obtiendrez divers

effets en fonction du réglage sélectionné.

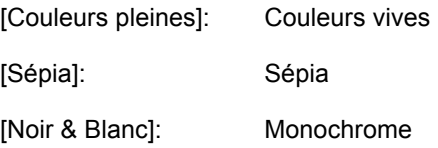

### *Saturation*

Trois réglages de saturation sont disponibles (Élevée/Moyenne/Basse).

En fonction de la valeur sélectionnée, vous obtiendrez des effets différents. Cette fonction

s'appelle la Saturation.

### *Netteté*

En fonction du réglage choisi, votre appareil délimitera de façon plus ou moins accentuée les contours entre zones éclairées et zones d'ombre d'une image. Ceci accentuera la netteté de l'image.

[Élevée]: Contours très définis

[Moyenne]: Contours normaux

[Basse]: Contours délicats

### *Affichage Rapide*

Cette fonction permet d'afficher l'image immédiatement après sa capture.

- [ON]: Affichage rapide activé
- [OFF]: Affichage rapide désactivé

### *Impression de la Date*

En activant cette fonction, la date de capture figurera sur votre image.

[ON]: Impression de la date sur l'image.

[OFF]: Aucune date imprimée sur l'image.

### *Exit*

Sélectionnez cette option pour quitter le mode menu.

### **Menu Lecture**

Via le menu Lecture, vous pouvez créer un diaporama de vos images ou configurer l'option DPOF. Vous pouvez également supprimer ou protéger une ou toutes vos images.

1. Appuyez deux fois sur le bouton **MODE** pour

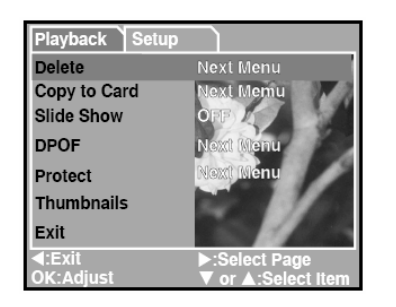

accéder au mode Lecture  $\boxed{\blacksquare}$  .

Appuyez sur **MENU** pour ouvrir le menu Lecture.

Naviguez parmi les options à l'aide du bouton  $\blacktriangle$  /  $\blacktriangledown$ .

2. Pour ouvrir un sous-menu, appuyez sur le bouton **OK**. Une fois vos réglages effectués, appuyez sur **OK** pour confirmer.

### *Suppression*

Cette fonction vous permet d'éliminer les images et clips vidéo qui ne vous plaisent pas.

Veuillez consulter la rubrique "Effacer Images/Clips Vidéo" de la section SUPPRESSION

DES IMAGES pour plus de détails.

### *Copier vers une Carte*

Cette fonction vous permet de copier vos images/clips vidéo depuis la mémoire interne de

l'appareil vers une carte mémoire.

Cette fonction n'est disponible que si une carte SD est insérée dans l'appareil et que des

images/clips vidéo se trouvent dans la mémoire interne.

### *Diaporama*

Cette fonction permet d'afficher une à une toutes les images stockées dans votre appareil.

Veuillez consulter la rubrique "Lecture Automatique (Diaporama)" de la section LECTURE D'IMAGE pour plus de détails.

*DPOF*

Cette fonction permet de spécifier le nombre de copies à imprimer ainsi que leur format. (Cette fonction n'est disponible que pour les images fixes.)

Vous pouvez ainsi imprimer vos images en toute simplicité rien qu'en insérant votre carte SD dans une imprimante compatible DPOF ou en l'emmenant dans un centre d'impression.

Veuillez consulter la rubrique "RÉGLAGE DPOF" pour plus de détails.

### *Protection*

Cette fonction permet de protéger vos données et ainsi d'éviter qu'elles ne soient

accidentellement effacées.

Veuillez consulter la rubrique "Protection des Images" de la section LECTURE D'IMAGE

pour plus de détails.

### *Affichage Miniature*

Cette fonction vous permet d'afficher simultanément 9 images miniatures sur l'écran LCD.

### *Exit*

Sélectionnez cette option pour quitter le mode menu.

## **Menu Vidéo**

Ce menu permet de régler les paramètres de

l'enregistrement vidéo.

### *EV*

Veuillez consulter la rubrique "Menu Capture" sous

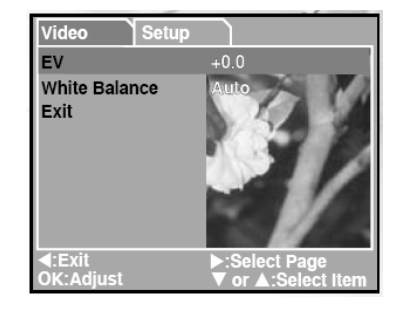

la section LISTE DES OPTIONS DE MENU pour plus de détails.

*Balance des Blancs* 

Veuillez consulter la rubrique "Menu Capture" sous la section LISTE DES OPTIONS DE MENU pour plus de détails.

### *Exit*

Sélectionnez cette option pour quitter le mode menu.

## **Menu MP3**

Utilisez ce menu pour répéter certains fichiers MP3 ou supprimer tous les fichiers.

### *Répétition*

Répétez la lecture de vos fichiers MP3 selon vos préférences.

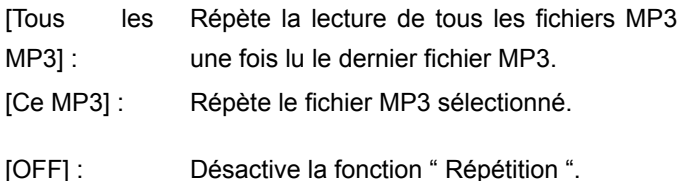

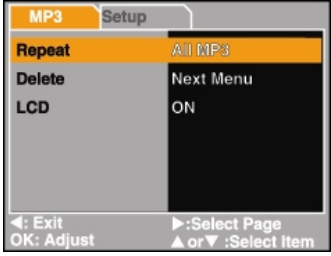

### *Suppression*

Supprime les fichiers MP3 de votre playlist.

- [Ce MP3] : Supprime le fichier MP3 sélectionné.
- [Tous les Supprime simultanément tous les fichiers

MP3] : MP3.

### *LCD*

Active ou désactive l'affichage de l'écran LCD lors de la lecture MP3.

[ON] : L'écran LCD reste allumé lors de la lecture MP3.

[OFF] : L'écran LCD est éteint pour réduire la consommation d'énergie.

## **Menu Réglage (Mode Capture/Vidéo/Lecture)**

Les réglages de votre appareil sont accessibles depuis ce menu et ce sous les modes Capture/Vidéo/Lecture.

Naviguez parmi les options à l'aide du bouton  $\blacktriangle$  /  $\blacktriangledown$ .

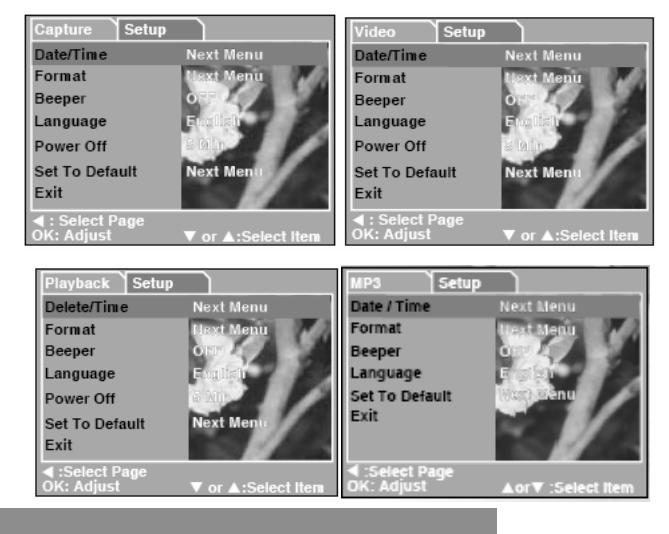

*Date/Heure* 

Permet de régler la date et l'heure.

Veuillez consulter la rubrique "Réglage de la Date et de l'Heure" pour plus de détails.

### *Formatage*

Permet de formater la mémoire interne (ou la carte mémoire) de l'appareil et efface toutes les données qui y sont stockées.

Veuillez consulter la rubrique "Formater la Carte Mémoire SD ou la Mémoire Interne" pour plus de détails.

### *Bip Sonore*

Permet d'activer ou de désactiver le bip sonore retentissant lorsque vous appuyez sur un bouton.

[ON]: Bip sonore activé

[OFF]: Bip sonore désactivé

*Langue* 

Permet de spécifier la langue dans laquelle s'affichent les menus et les messages sur

l'écran LCD.

*Mise en Veille* 

Si aucune opération n'est effectuée pendant un laps de temps donné, l'appareil s'éteint automatiquement. Cette fonction permet de sauvegarder l'énergie de la pile. [3 Min], [5 Min], [10 Min], [OFF]

*Réinitialisation* 

Cette fonction permet de réinitialiser tous les paramètres aux réglages par défaut.

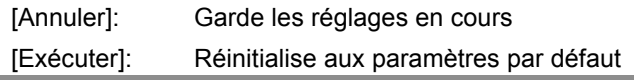

*Exit* 

Sélectionnez cette option pour quitter le mode menu.

# **RELIER VOTRE APPAREIL A D'AUTRES COMPOSANTS**

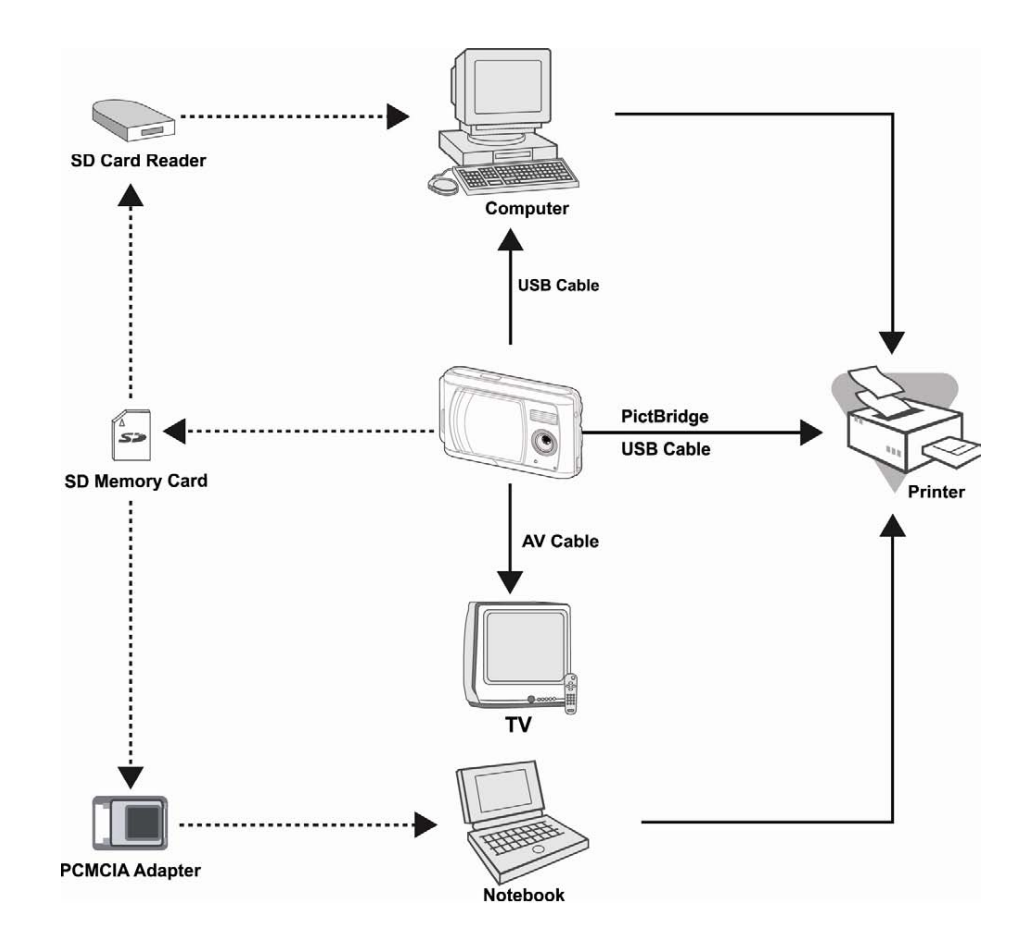

# **SPÉCIFICATIONS DE L'APPAREIL**

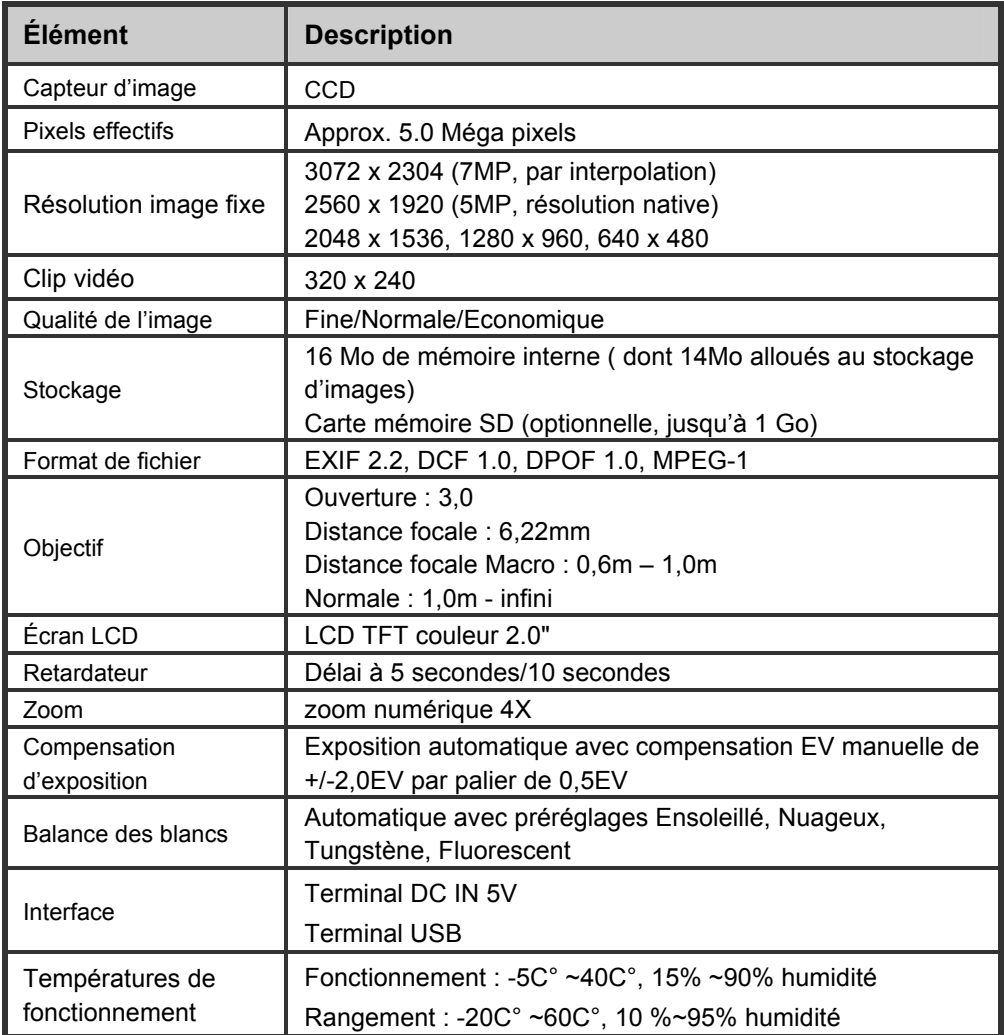

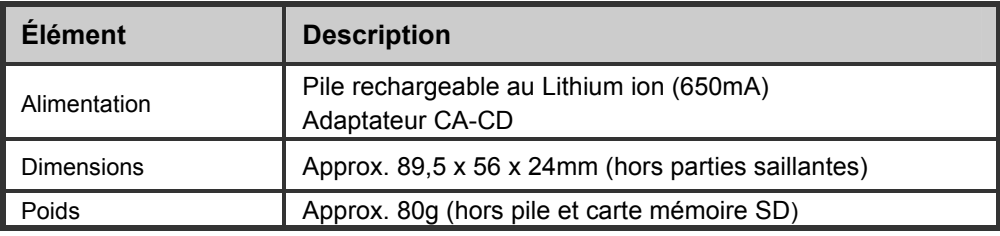

\* Apparence et spécifications soumises à modifications sans préavis.

# **RECHERCHE DES PANNES**

Avant de renvoyer votre appareil pour réparation, veuillez consulter cette rubrique de symptômes et de solutions. Si le problème persiste malgré tout, contactez votre revendeur ou centre de réparation local.

## **Alimentation**

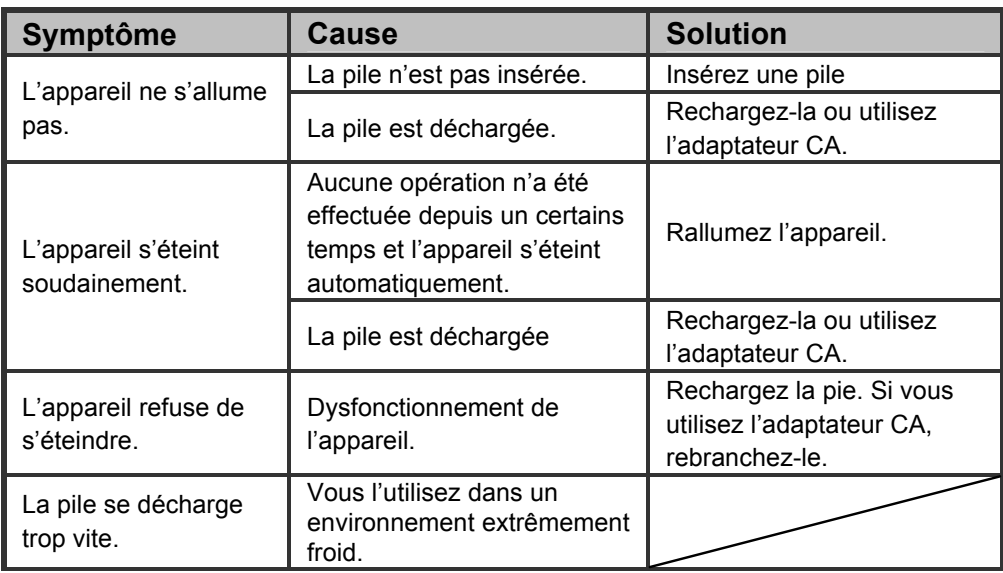

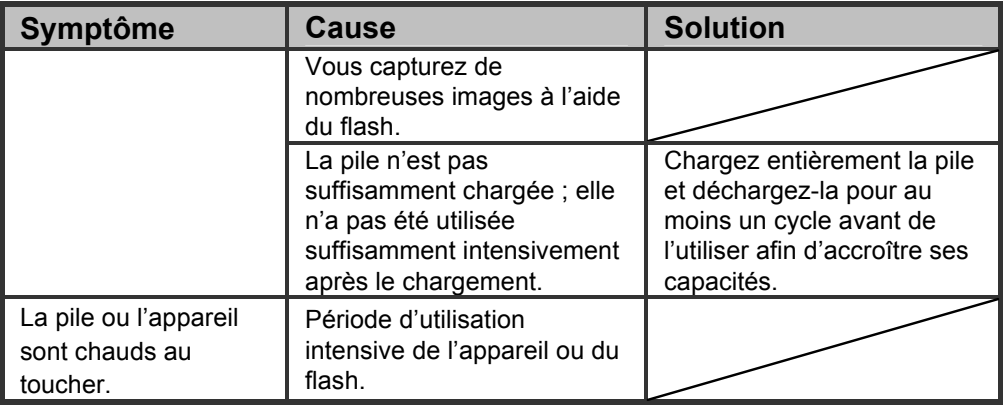

# **Capture**

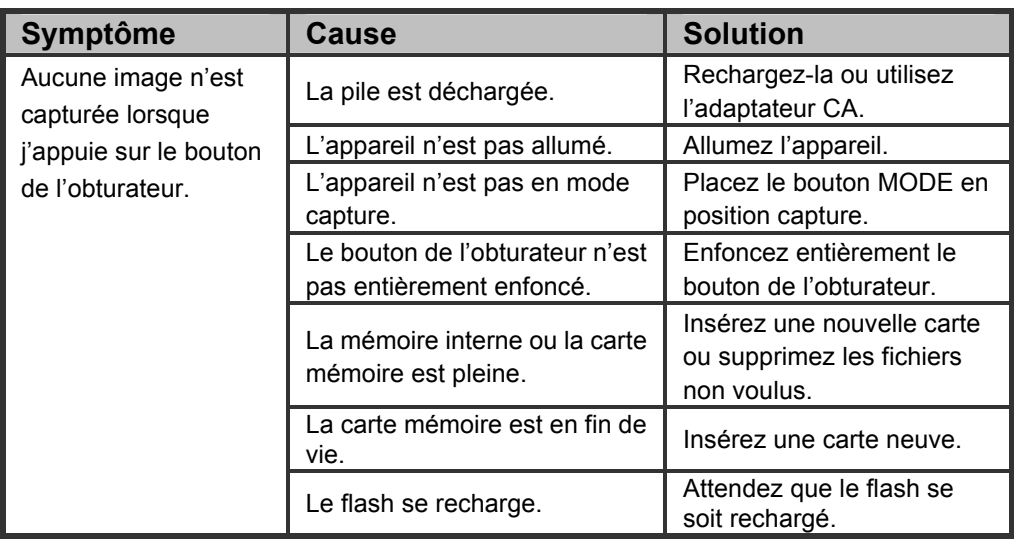

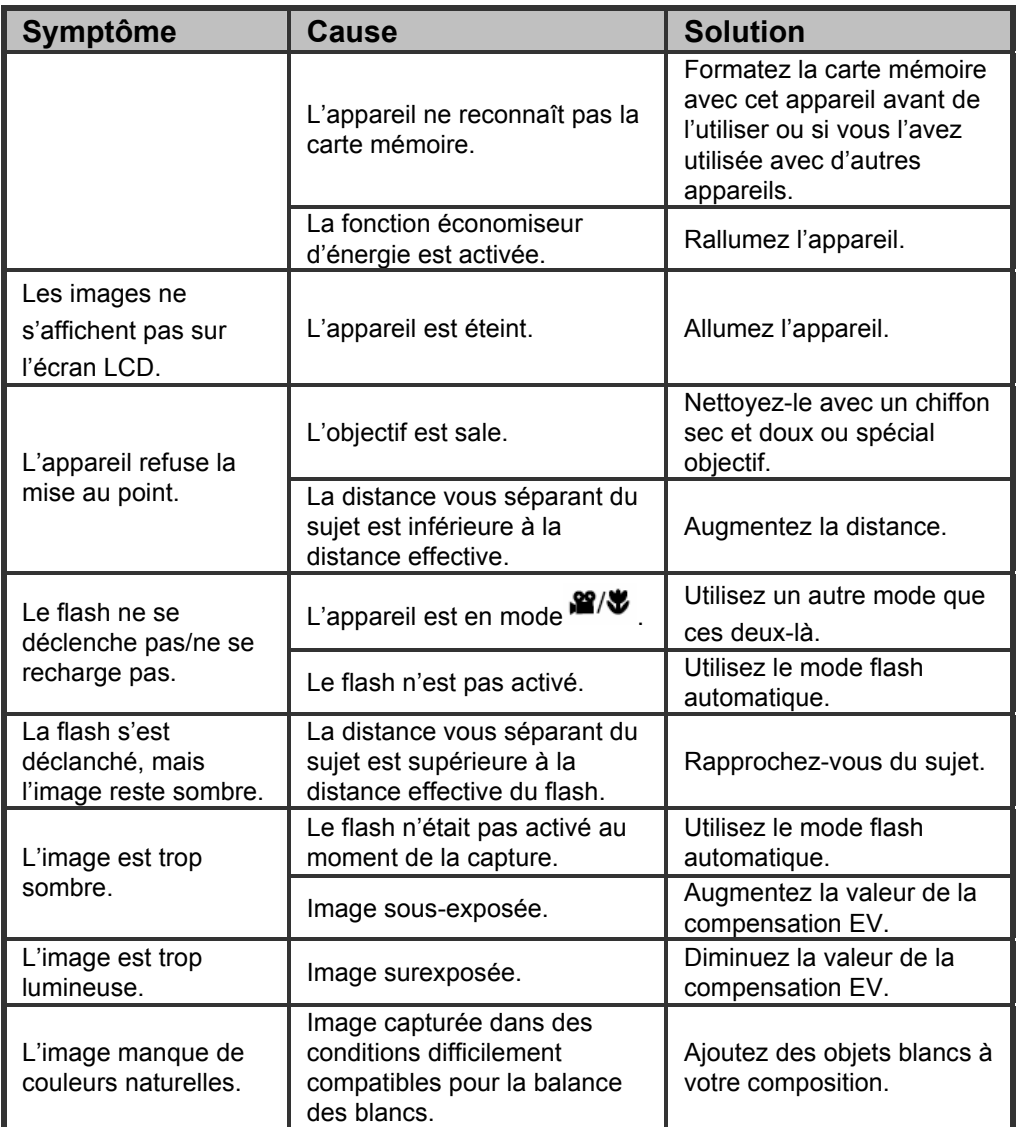

## **Lecture**

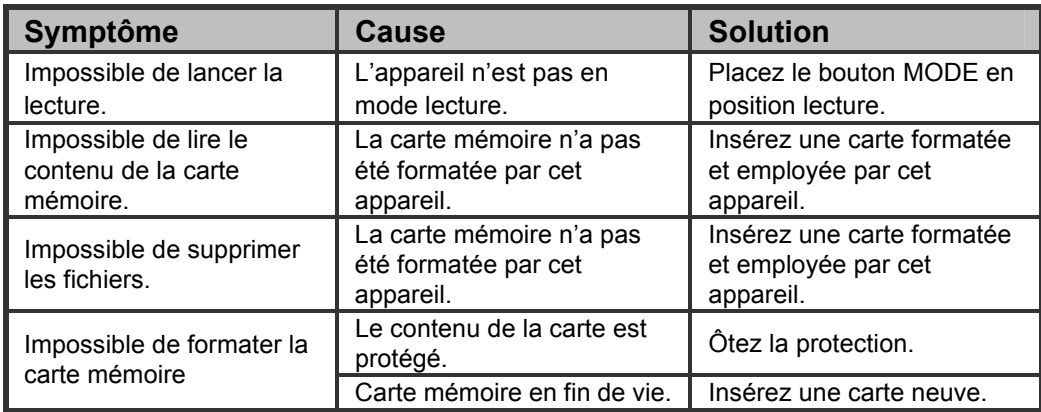

# **Problèmes Divers**

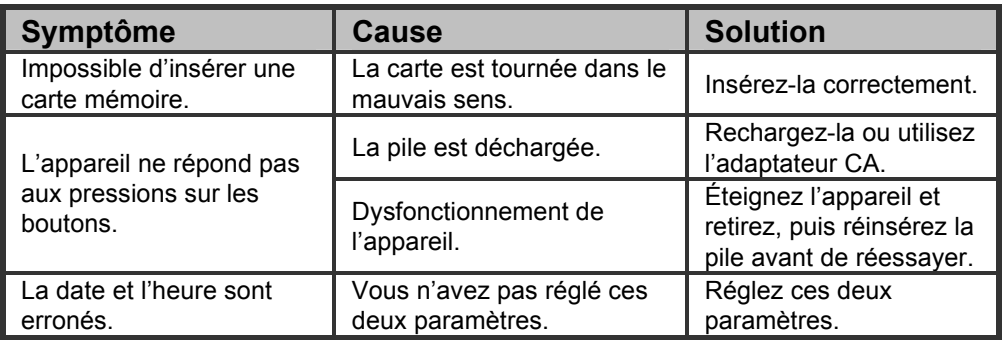

# **Branchement à l'ordinateur/logiciel**

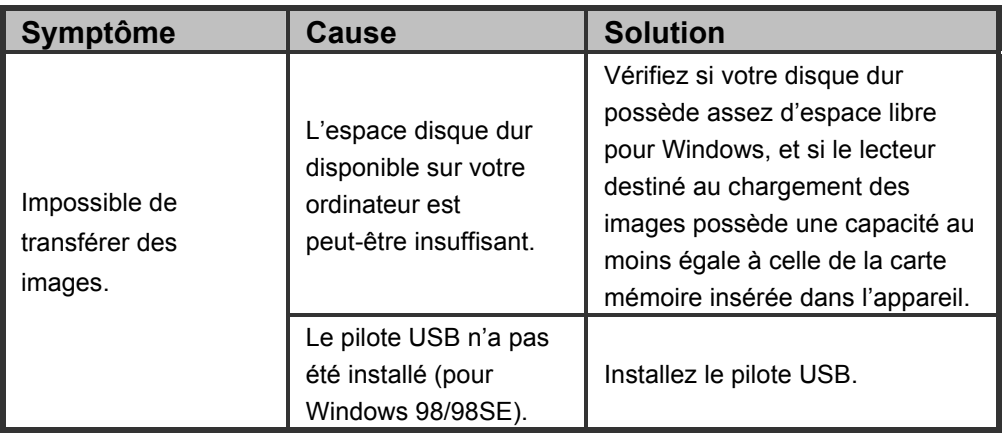